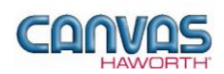

# **TABLE OF CONTENTS**

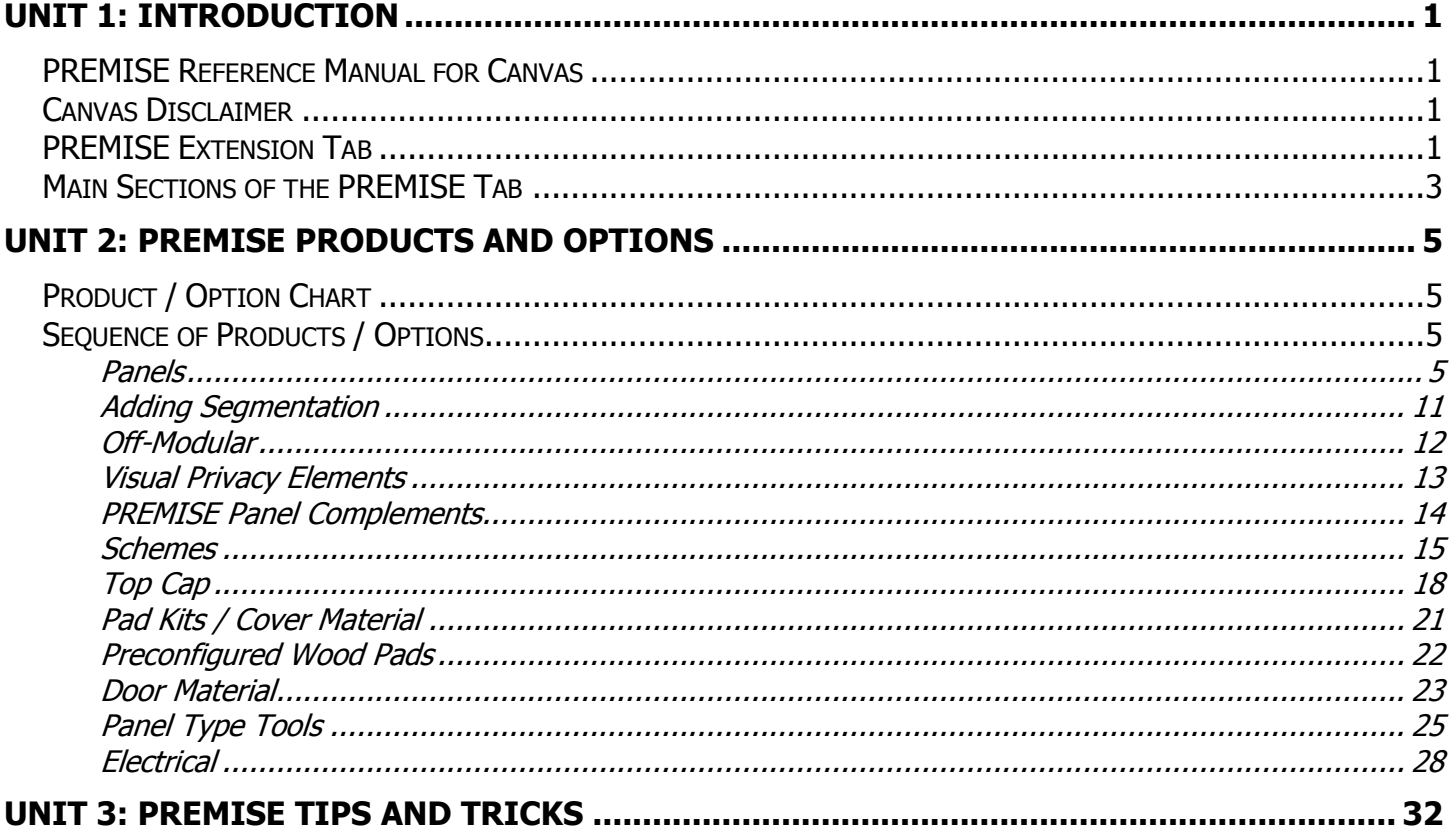

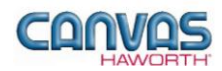

# <span id="page-1-0"></span>**UNIT 1: INTRODUCTION**

## **T O P I C S**

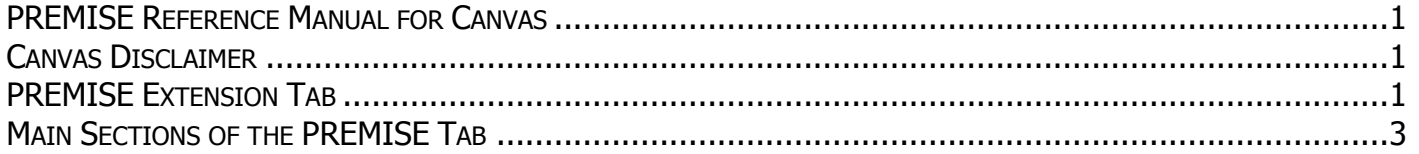

## <span id="page-1-1"></span>**PREMISE Reference Manual for Canvas**

This reference manual shows how to specify Haworth product within Canvas. It contains information that explains the PREMISE products and features within the Canvas program. As you are planning and designing within the Canvas program for PREMISE products, keep in mind this manual must be used in conjunction with the following document:

*PREMISE Specification Guide and Price List*

For additional CET Designer / Canvas information, see the following documents:

- *Canvas Reference Manual*
- *CET Designer Reference Guide*

### <span id="page-1-2"></span>**Canvas Disclaimer**

Canvas Software is intended solely as a conceptual specification tool. All SIF files, calculations, Bills of Materials (BOMs), and specifications used within the tool should be verified by the dealership before data entry. Canvas/Haworth shall not be responsible and/or be held accountable for any misuse of the software, content, configurations, validations, or the output resulting from the information submitted. It is the responsibility of the user to completely verify the parts specified, maintain a full understanding of product applications, and understand the product limitations.

### <span id="page-1-3"></span>**PREMISE Extension Tab**

The following page shows a screen shot of where to locate the **PREMISE** extension tab:

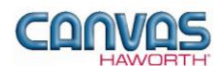

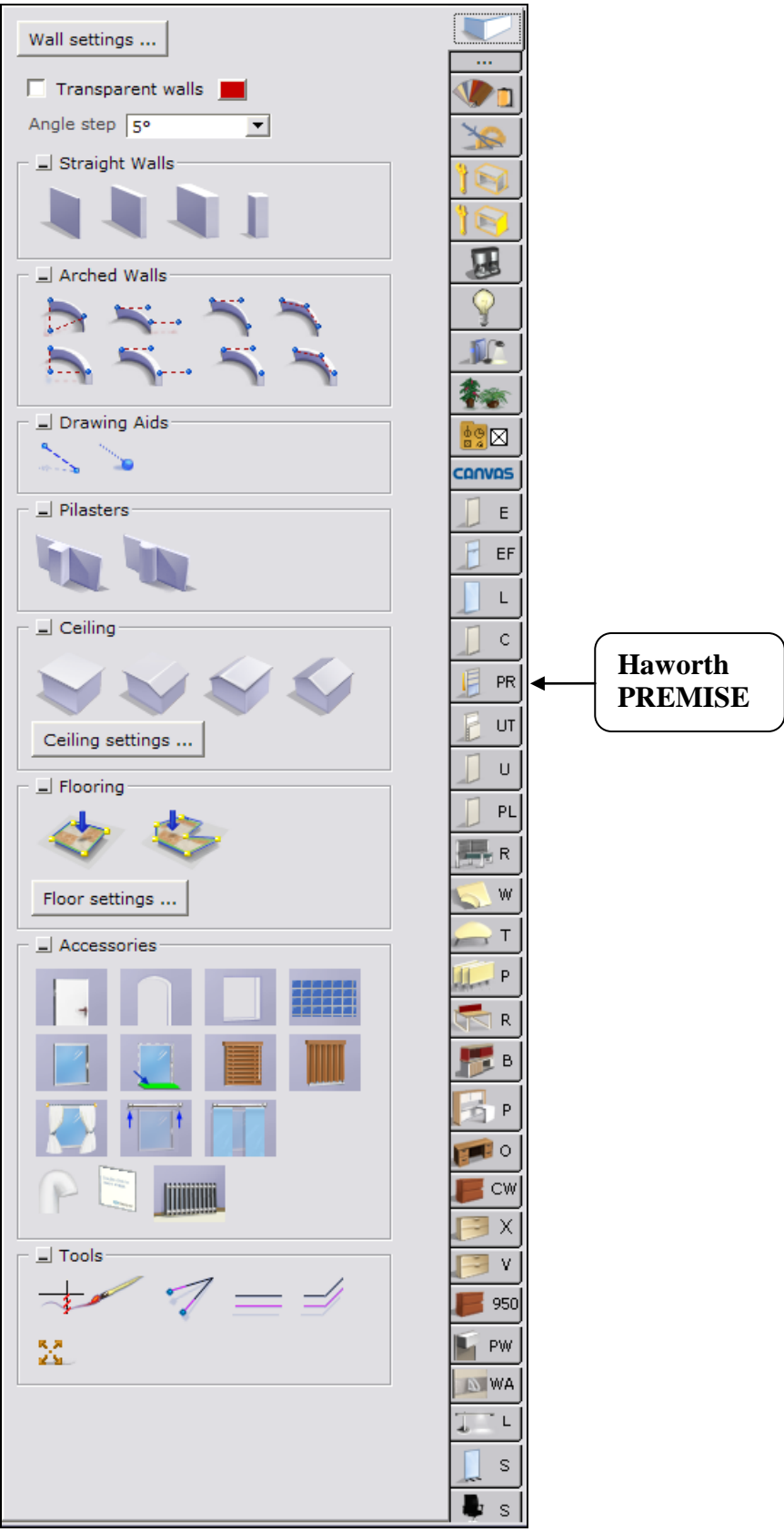

**PREMISE Extension Tab**

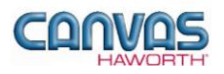

Once you click on the PREMISE tab, you will see a main component tab with products and options for the PREMISE product line. This component tab is shown on the following page and provides an overview of what is included for the PREMISE Panel System. These products provide the framework for specifying panel system work spaces. Once the framework is in place, you can add work surfaces, hanging components, lighting, storage, and accessories by using: other component tabs, Project Matrix symbols within Canvas, or import SketchUp™ models.

## <span id="page-3-0"></span>**Main Sections of the PREMISE Tab**

Within the PREMISE component tab, the main sections are:

- **Schemes**
- **Panels**
- **Off-Modular**
- **Visual Privacy Elements**
- **PREMISE Panel Complements**
- **Top Cap**
- **Pad Kits / Cover Material**
- **Preconfigured Wood Pads**
- **Panel Type Tools**
- **•** Door Material
- **Electrical**

The following page shows the main sections within the **PREMISE** component tab.

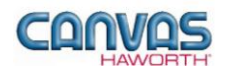

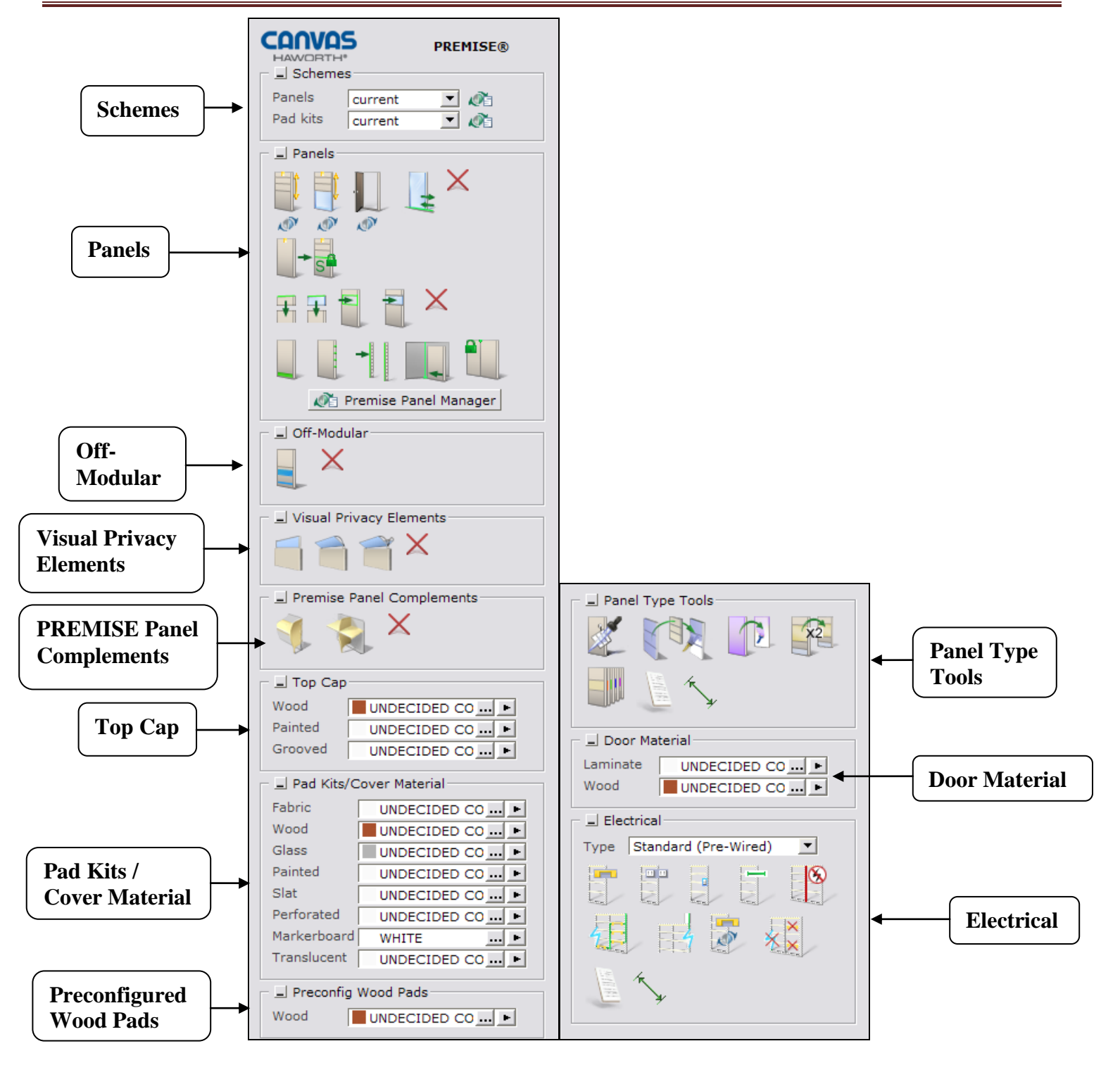

**Haworth PREMISE Tab**

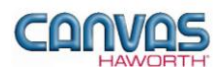

# <span id="page-5-0"></span>**UNIT 2: PREMISE PRODUCTS AND OPTIONS**

### **T O P I C S**

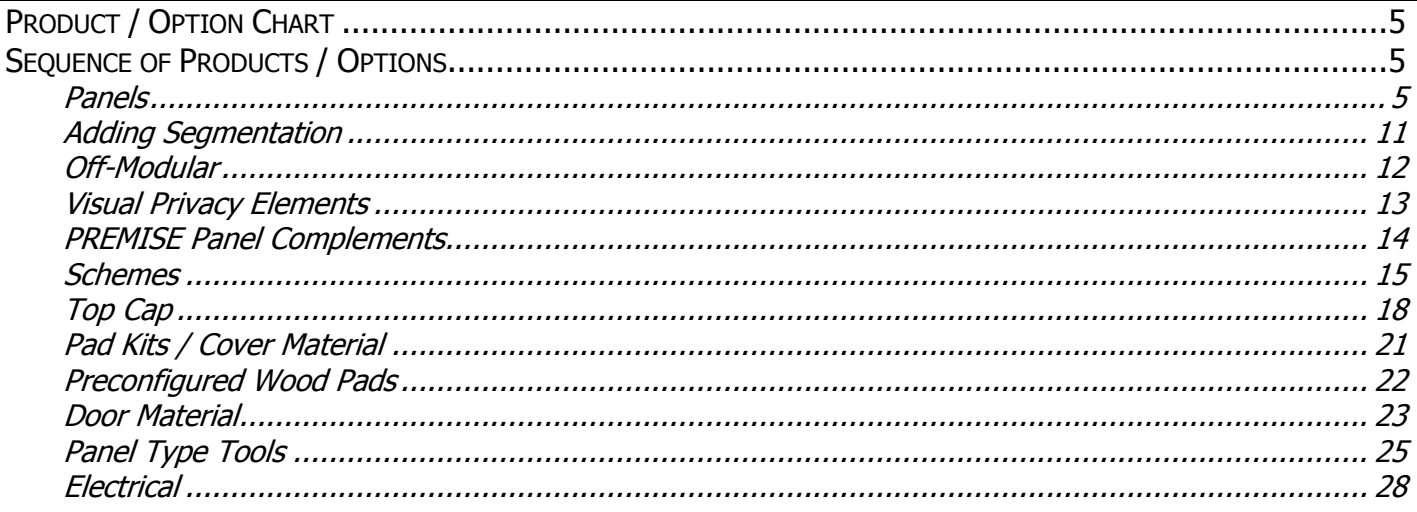

## <span id="page-5-1"></span>**Product / Option Chart**

The **Product / Option Chart** is a detailed description of all products and options within the PREMISE component tab. The chart includes columns for the following features:

- **Canvas Button:** On-screen Canvas button for each product or option
- **Product Name:** Haworth product name
- **Description / How to Use:** Description of the product / How is the product or option used
- **Gray Input Box / Green Edit Box:** Text boxes showing choices that can be made for each product or option

## <span id="page-5-2"></span>**Sequence of Products / Options**

The **Product / Option Chart** follows the sequence of TOPICS listed above.

#### <span id="page-5-3"></span>**Panels**

In the **Panels** sections, you will find products and options to plan the layout of your work spaces. A combination of panels and stack kits divide space and establish varying levels of privacy. They also provide a variety of function and aesthetic options. The **Panels** section includes base panels, stack frames, doors, sliding doors, connectors, raceway applications, and products to connect panels to structural walls.

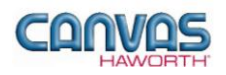

#### **PREMISE® Reference Manual**

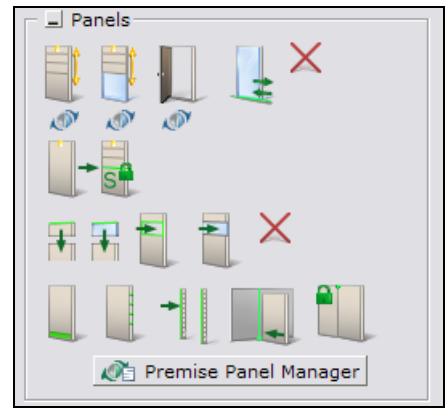

**Panels Tab**

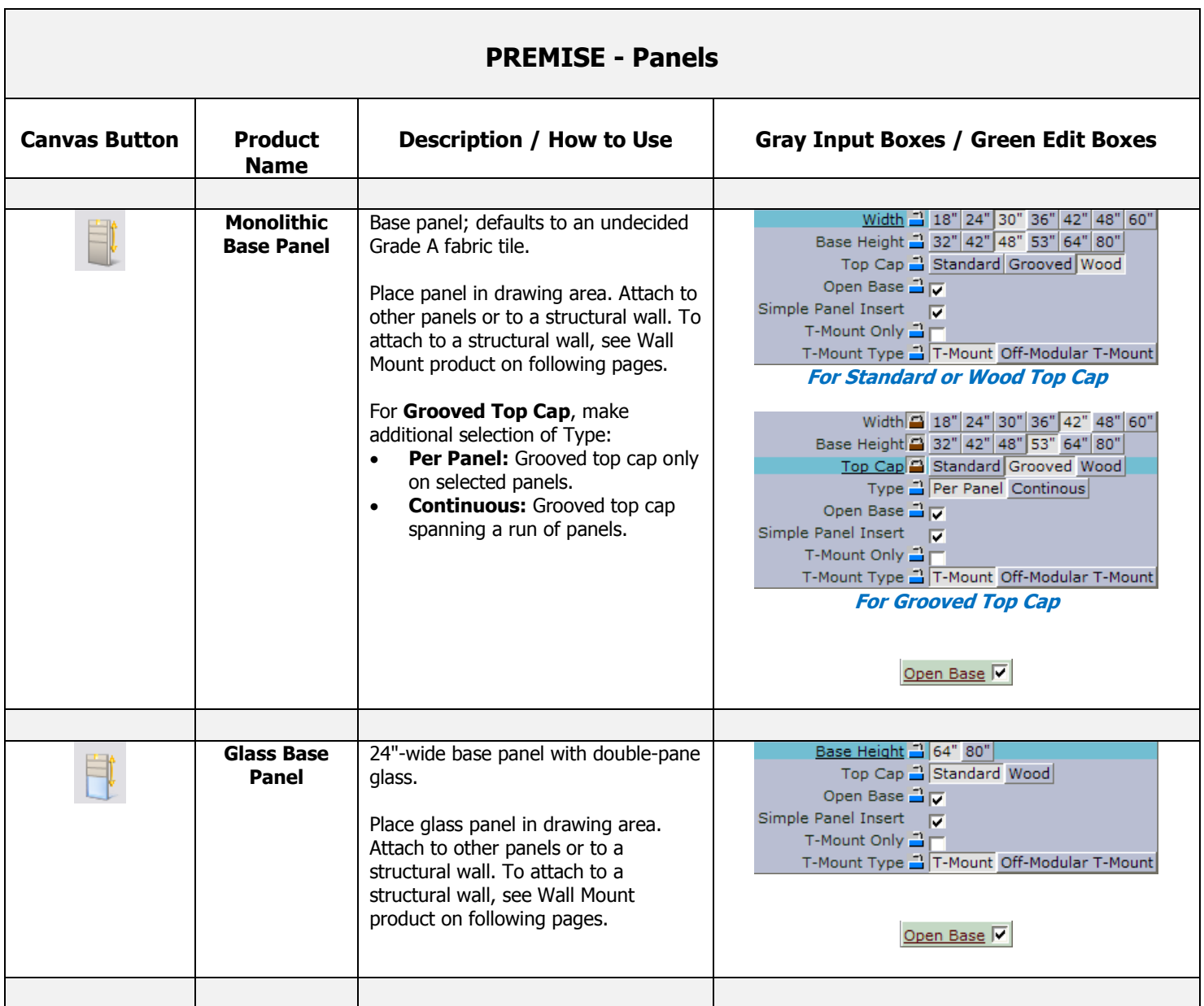

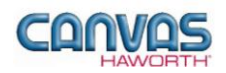

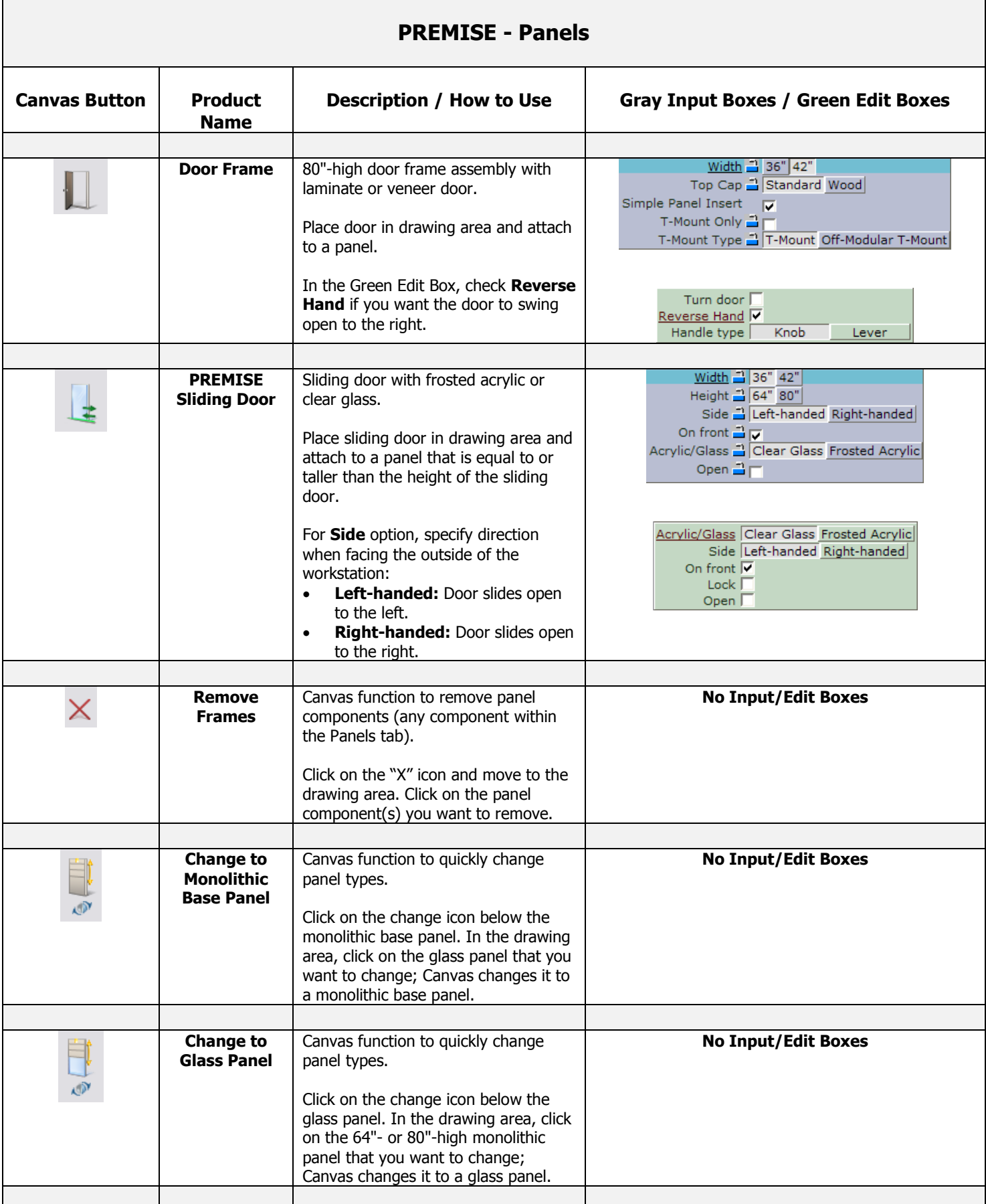

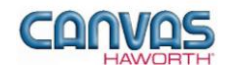

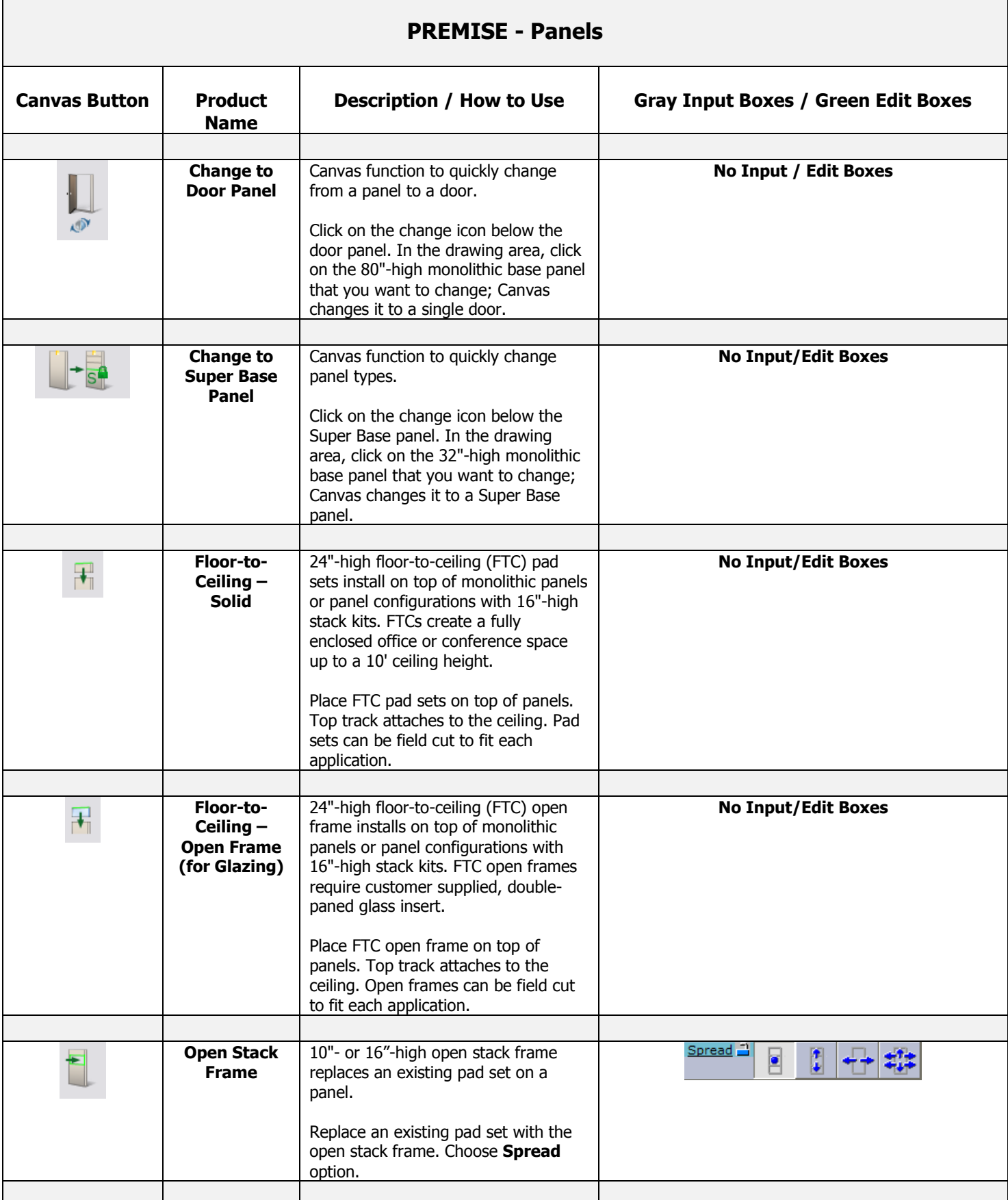

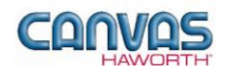

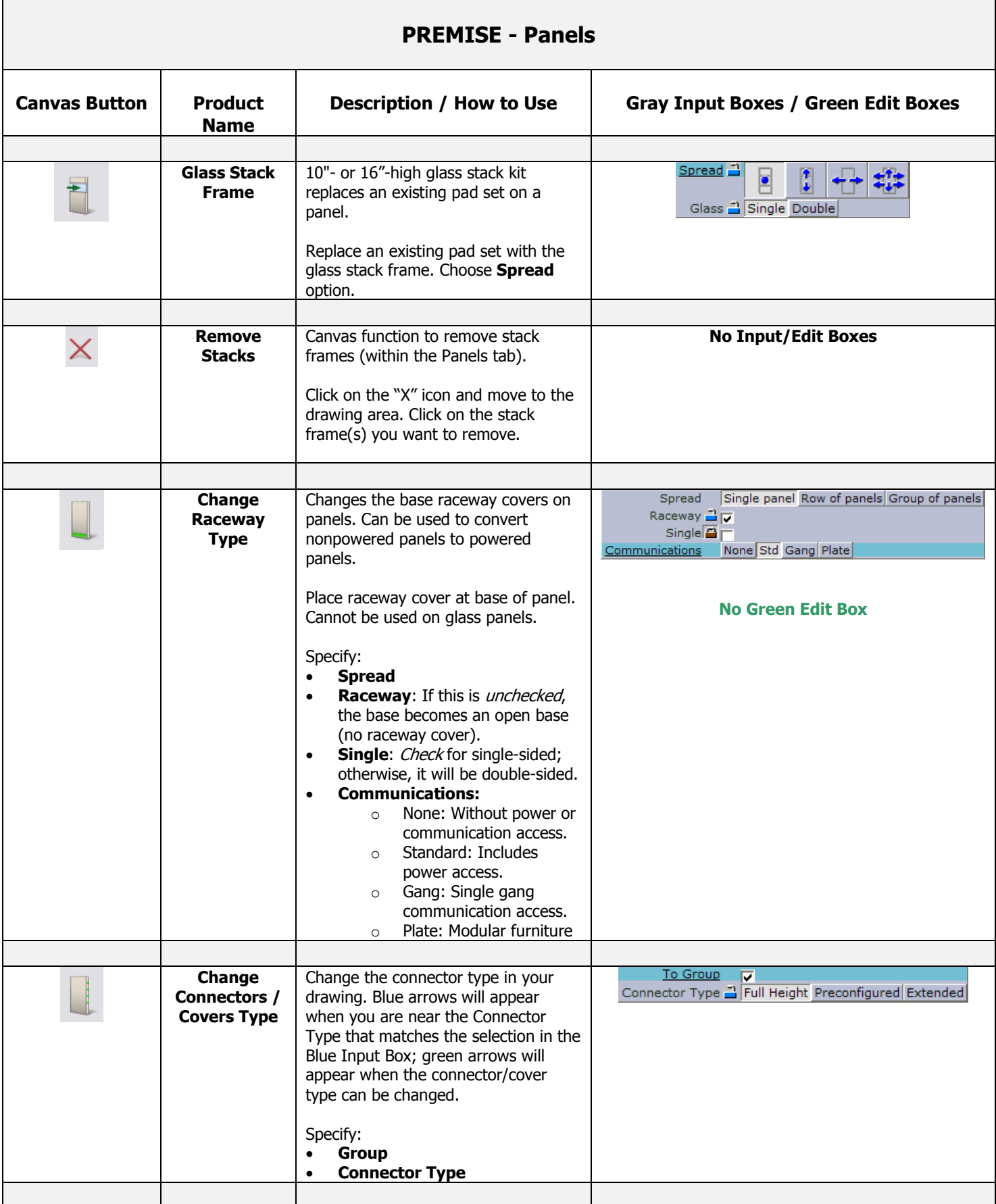

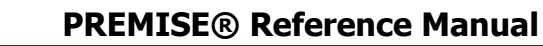

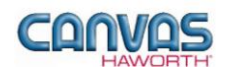

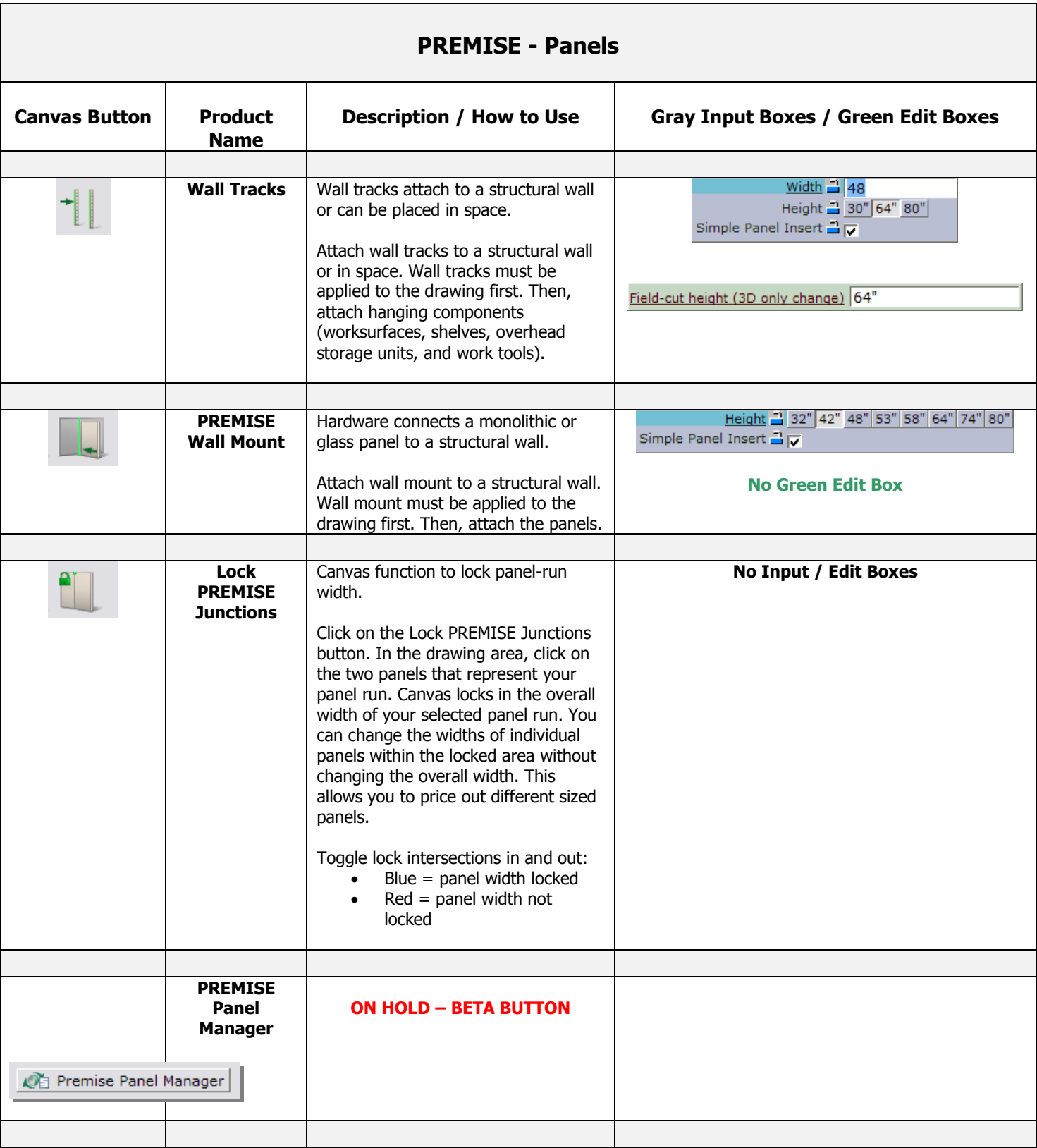

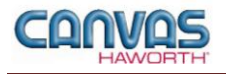

#### <span id="page-11-0"></span>**Adding Segmentation**

This is a Canvas function that allows you to divide your panel into multiple sections. When panels are placed in the drawing area, you can add segmentation as follows:

- 1. Click on the panel you want to segment.
- 2. Blue double arrows appear to show where you can add segmentation.
- 3. If you click on the blue arrow, the panel divides in half. Blue arrows will continue to show on the panel as long as the panel can be further segmented.
- 4. After segmenting the panel, you can take away the segmentation by clicking on the red double arrows.

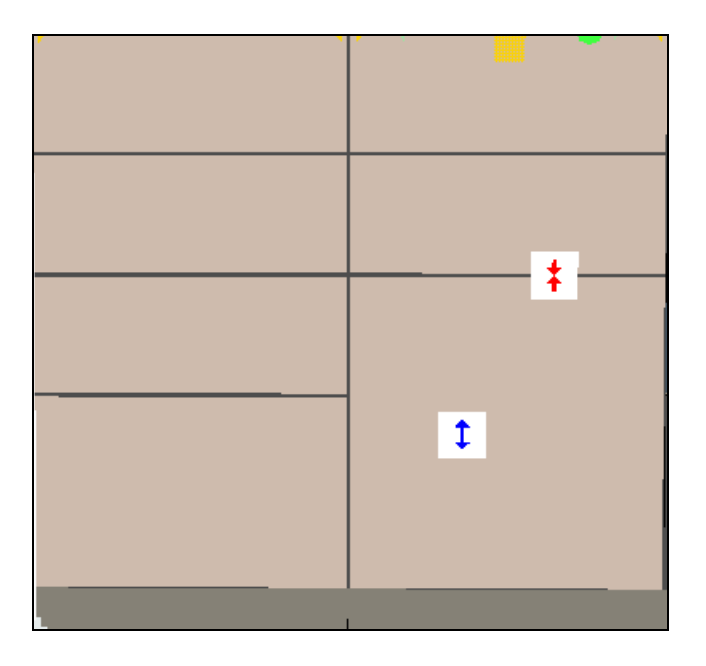

**To add segments: Click on blue arrows. To delete segments: Click on red arrows.**

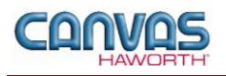

#### <span id="page-12-0"></span>**Off-Modular**

In the **Off-Modular** section, you will find off-modular single pads to be used on Super Base panels. The off-modular pads consist of a 7"-high top rail, a 2"-high bottom rail, and a 16"-high center portion that can be the following surface materials: painted, fabric, perforated, wood, or translucent.

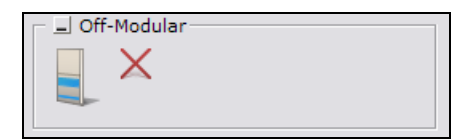

**Off-Modular Tab**

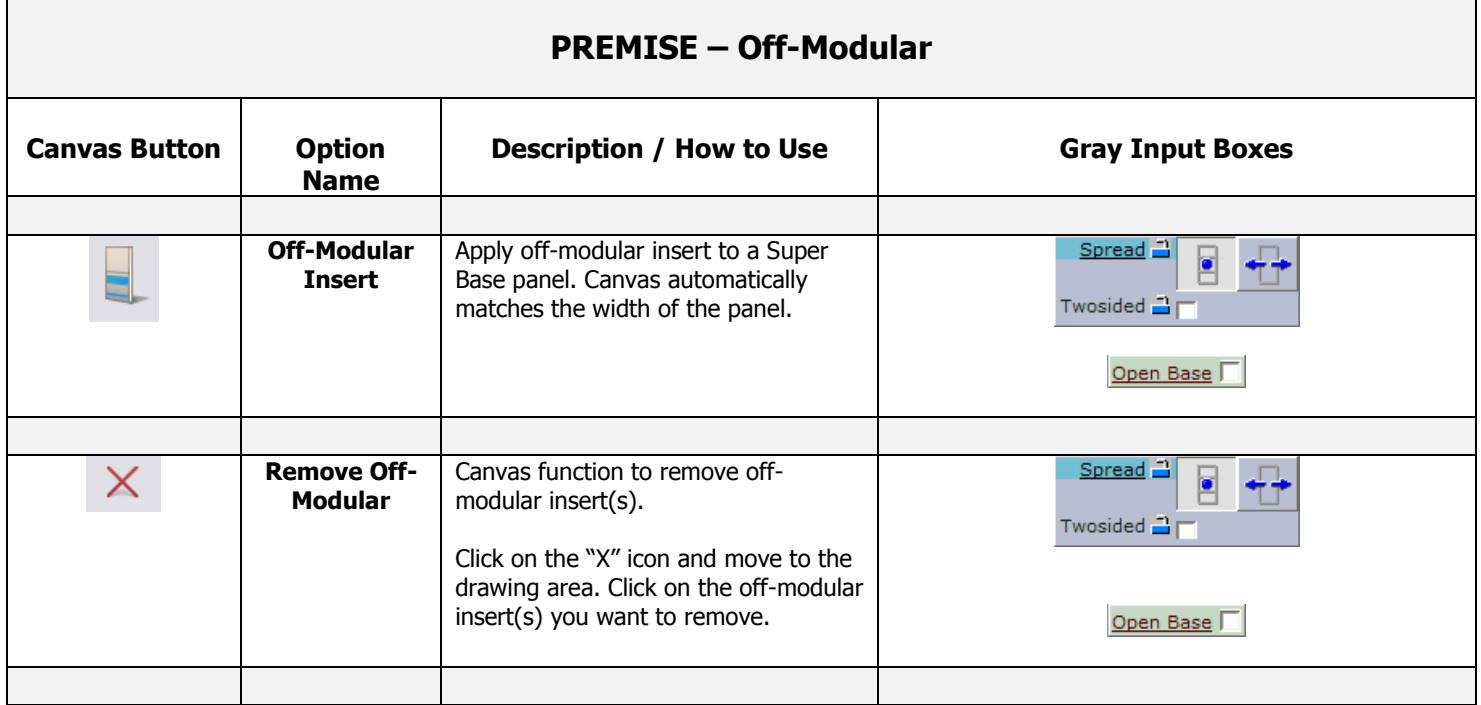

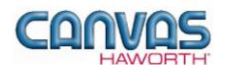

#### <span id="page-13-0"></span>**Visual Privacy Elements**

In the **Visual Privacy Elements** section, you will find toppers and canopies that provide visual privacy and add color to a workspace. These products mount on top of panels in the grooved top cap.

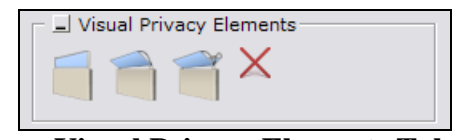

**Visual Privacy Elements Tab**

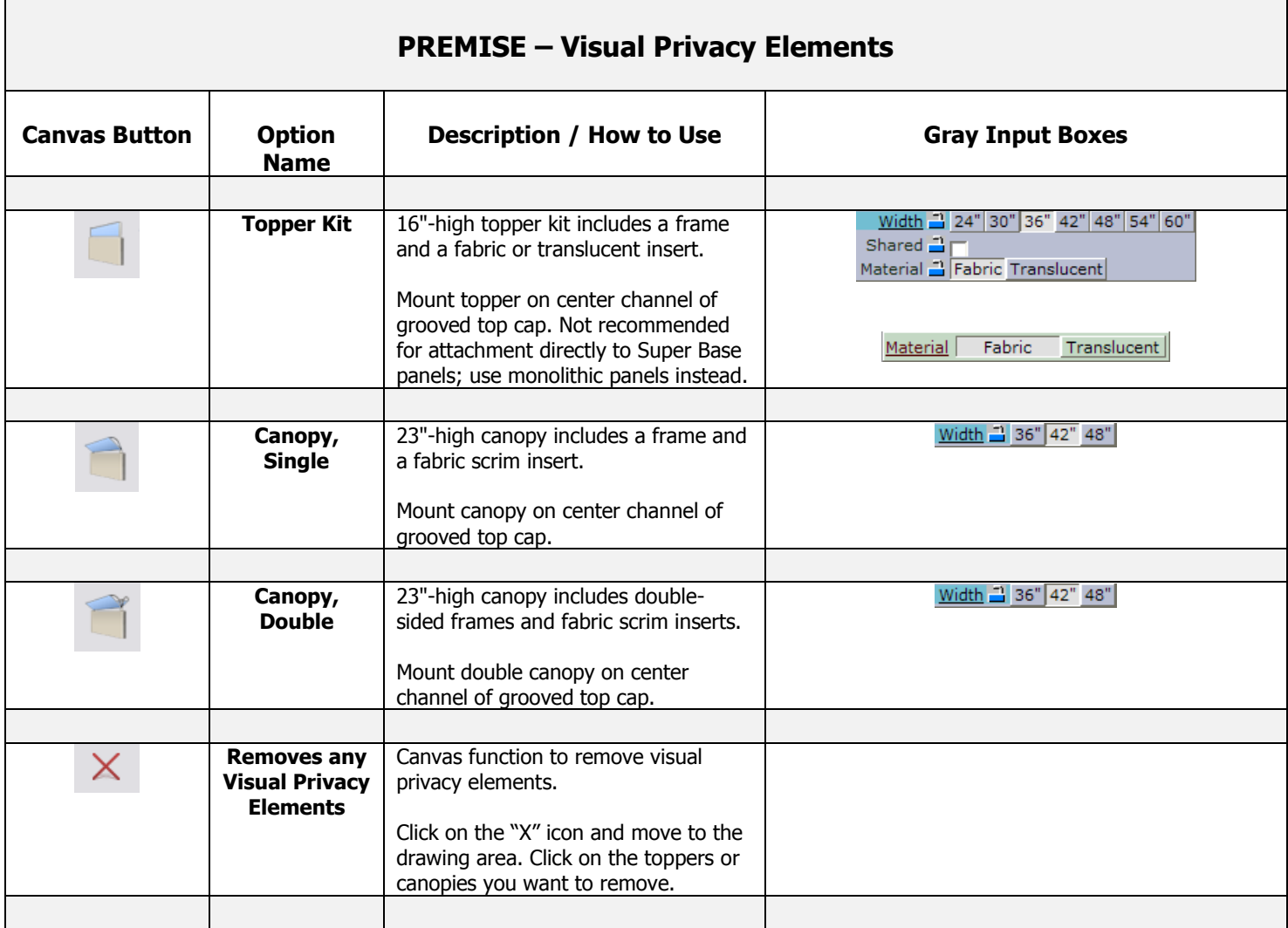

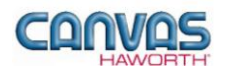

#### <span id="page-14-0"></span>**PREMISE Panel Complements**

In the **Panel Complements** section, you will find products that provide support to worksurfaces and divide space in a workstation. These wing wall components accommodate various workstation configurations.

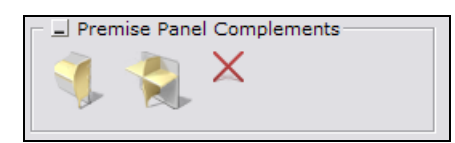

#### **PREMISE Panel Complements Tab**

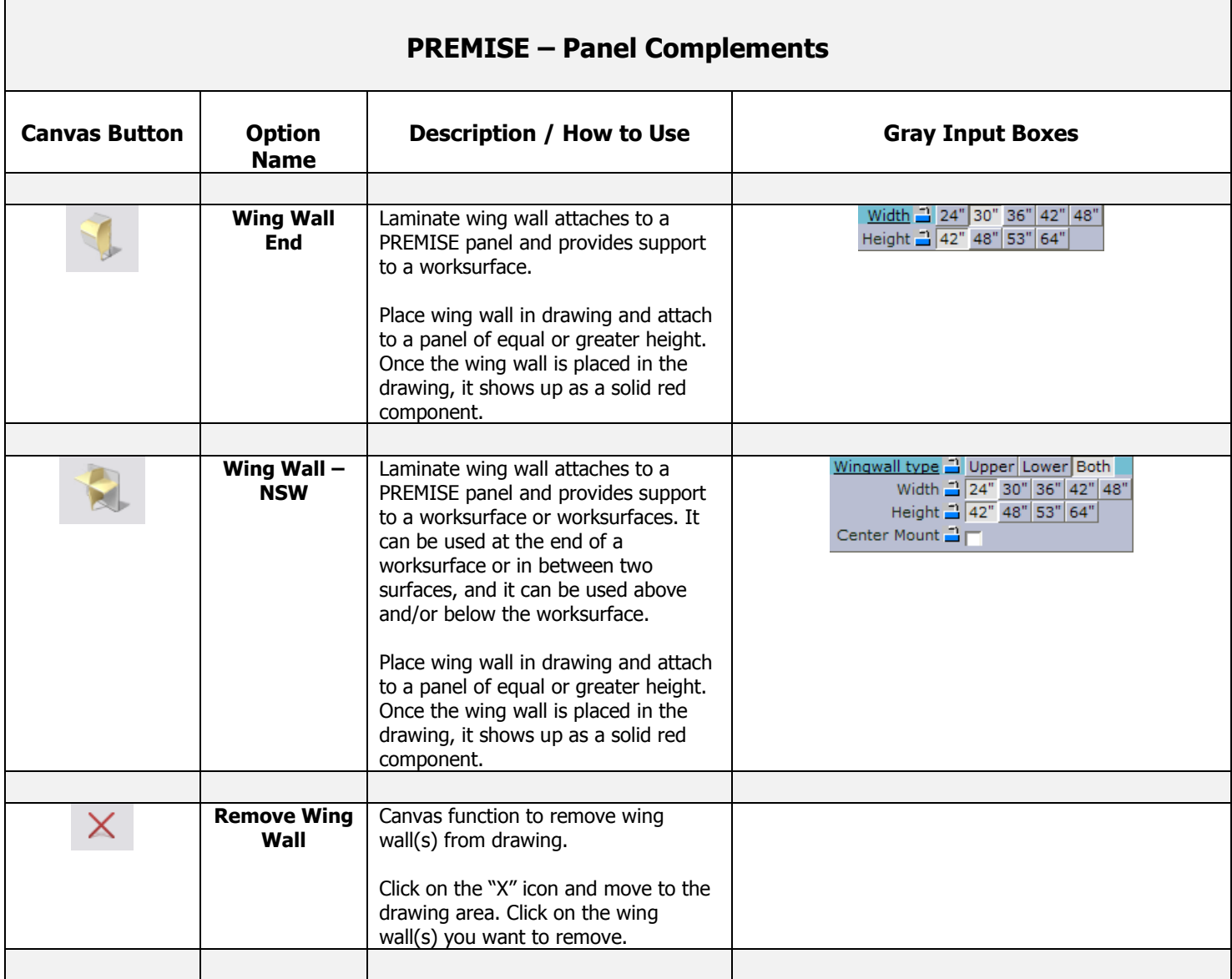

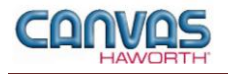

#### <span id="page-15-0"></span>**Schemes**

In the **Schemes** section, you can select options, materials, and finishes for application to all or selected Panels and Pad Kits within your PREMISE work space configuration. This saves time and creates consistency. Schemes can be used and saved for:

- Specific clients and used for multiple installations
- Color/finish schemes
- Global changes

For additional information on creating and applying Schemes, see Unit 4a (Canvas, Working with Haworth Furniture) in the *CET Designer Reference Guide*.

There are two Scheme options within PREMISE:

- **Panels:** Use when applying the same options, trim, electrical, materials, and finishes to multiple panels or entire work spaces.
- **Pad Kits:** Use when applying the same materials and colors to multiple pad kits or entire work spaces.

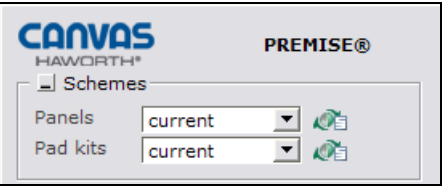

**Schemes Tab**

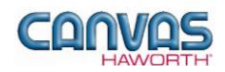

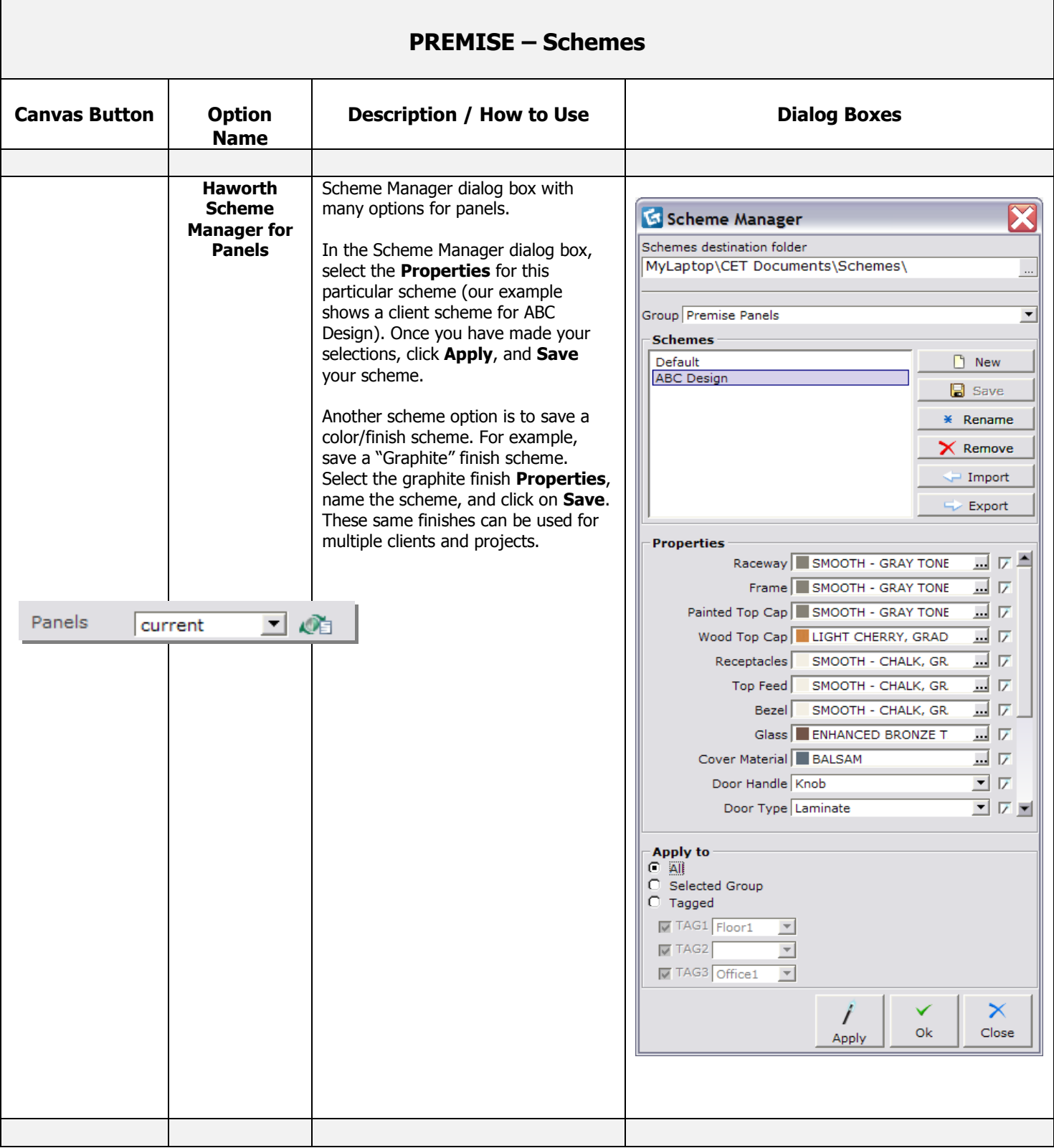

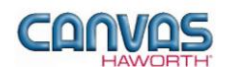

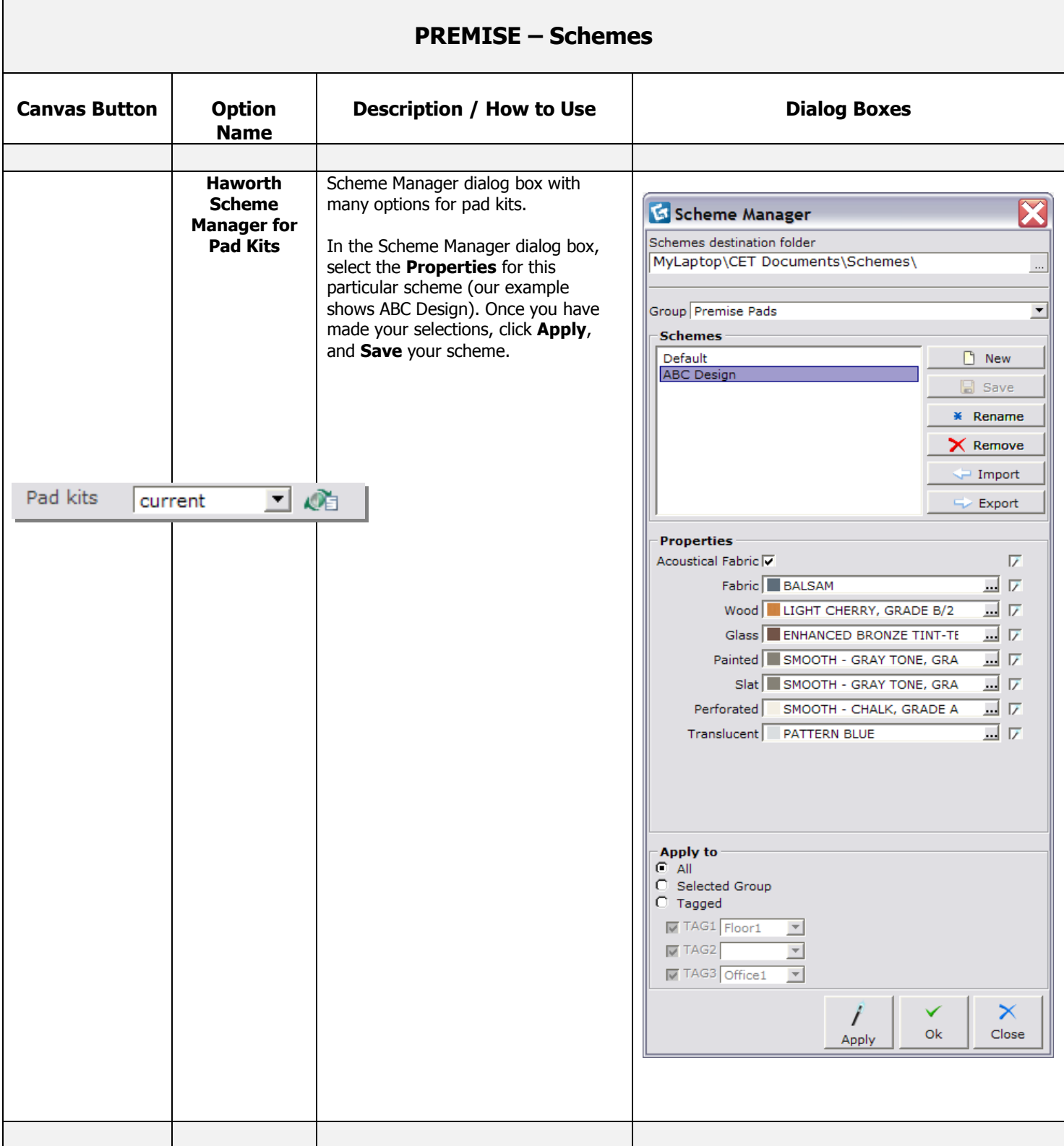

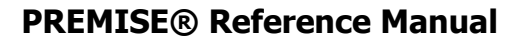

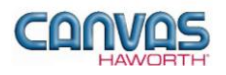

#### <span id="page-18-0"></span>**Top Cap**

In the **Top Cap** section, there are three material options that are primarily used for top cap accent colors within your drawing. These three material options are shown below.

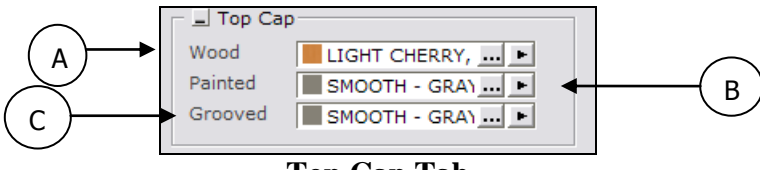

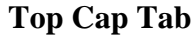

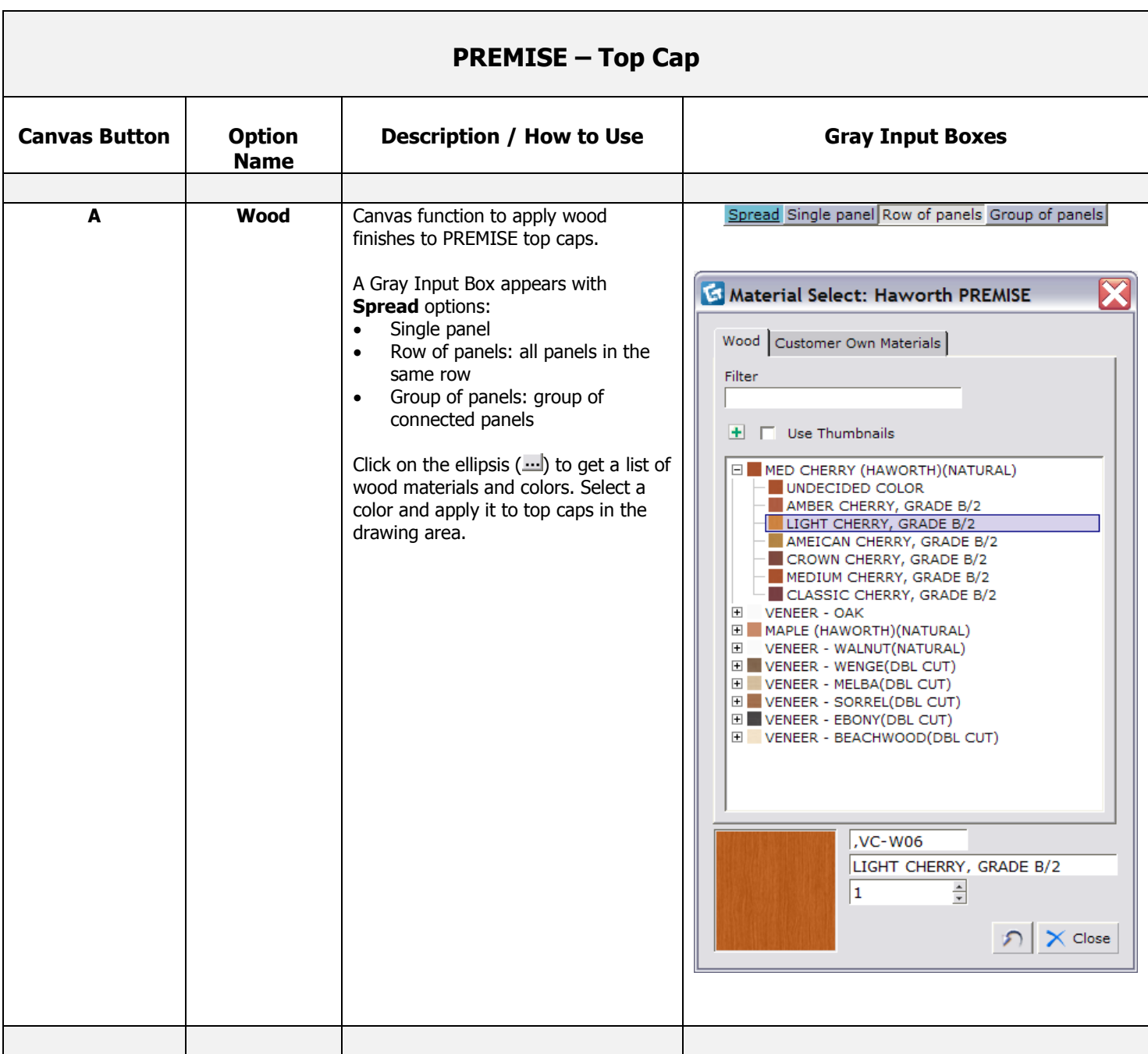

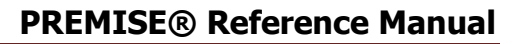

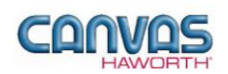

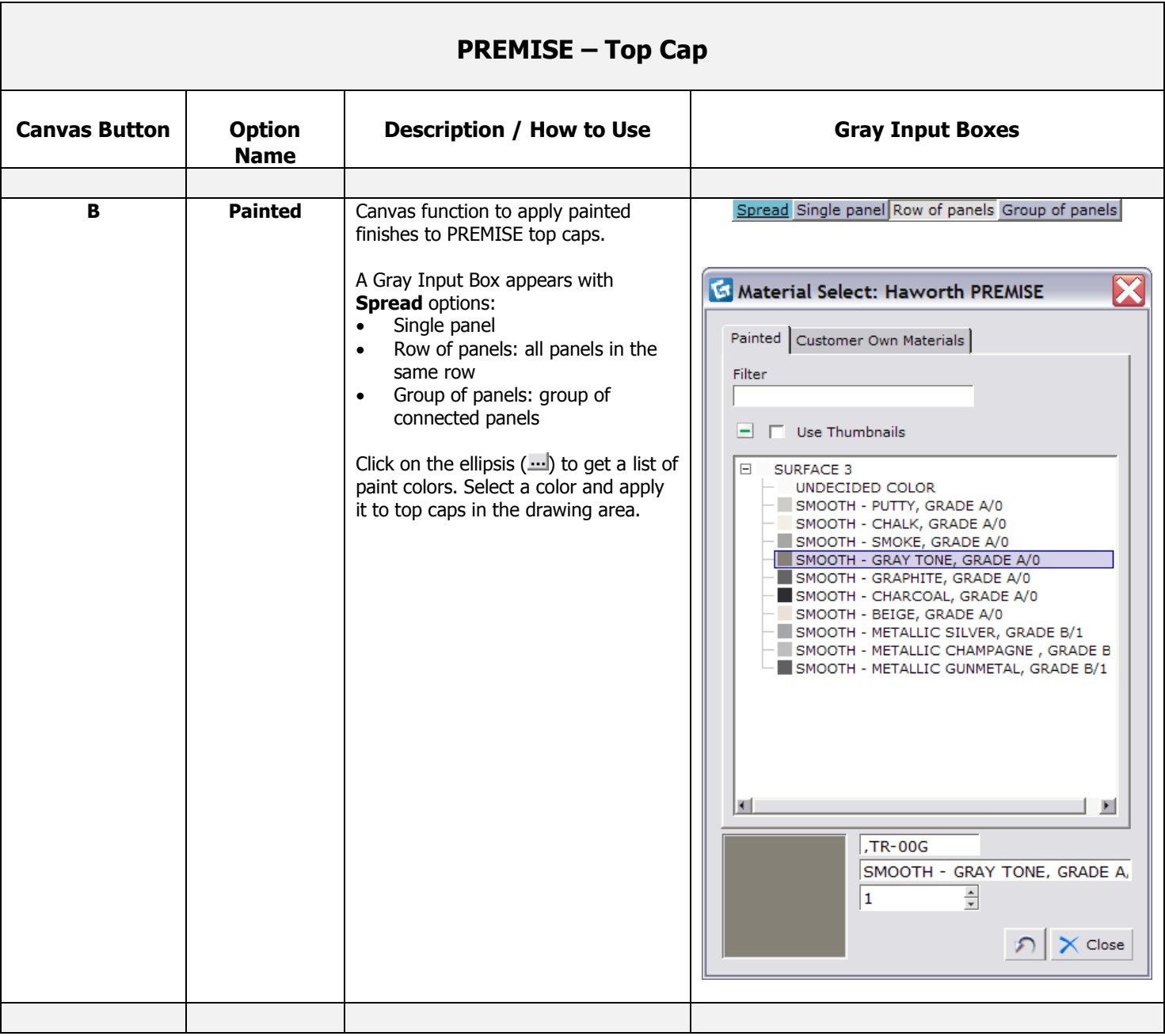

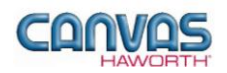

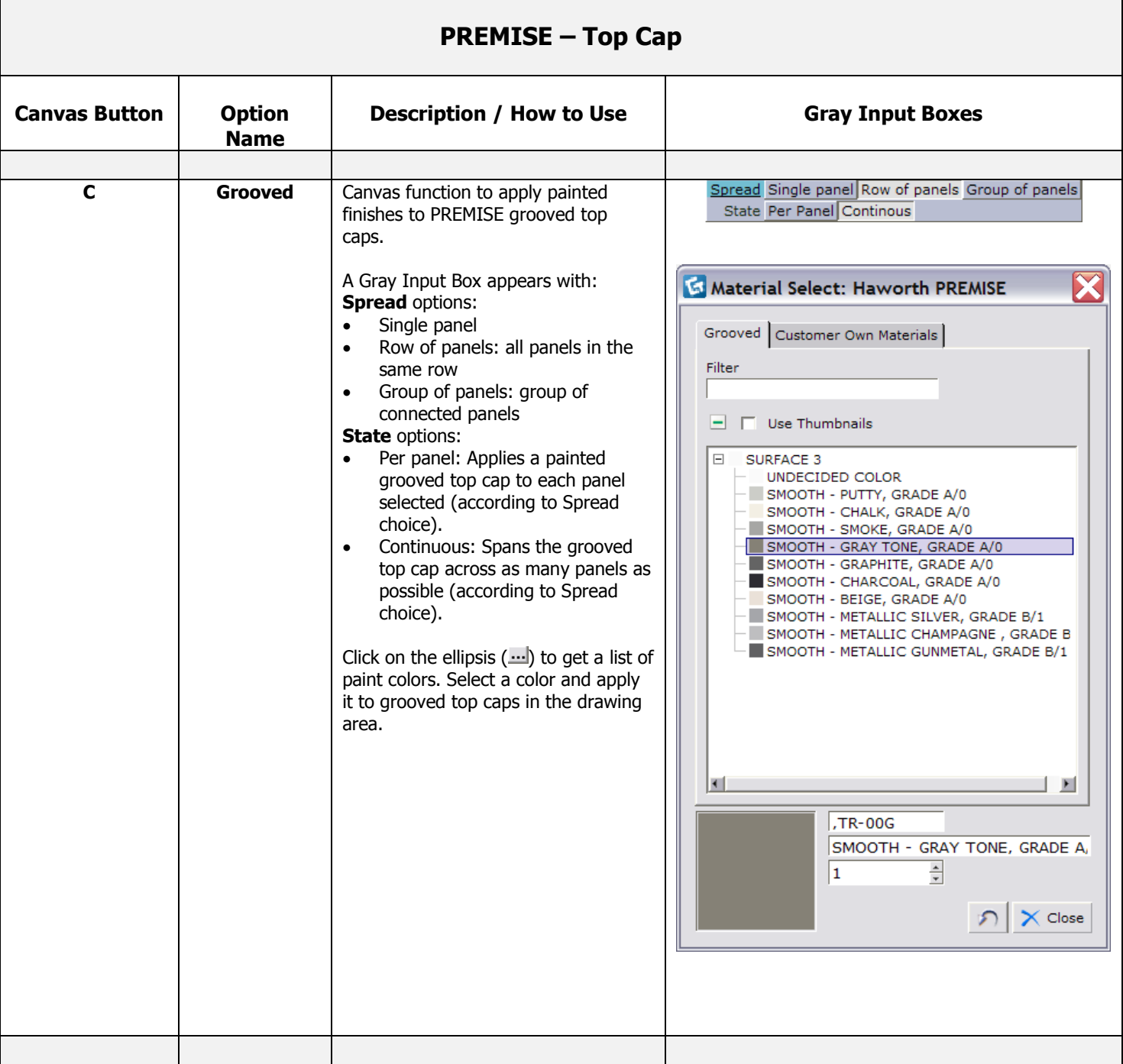

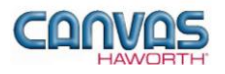

#### <span id="page-21-0"></span>**Pad Kits / Cover Material**

In the **Pad Kits / Cover Material** section, there are eight material options that are primarily used for accent colors on PREMISE pad kits and cover materials. The pad kits are the materials used on the panel pads; the cover materials are for the connector covers that go on the intersection connectors. These material options are shown below.

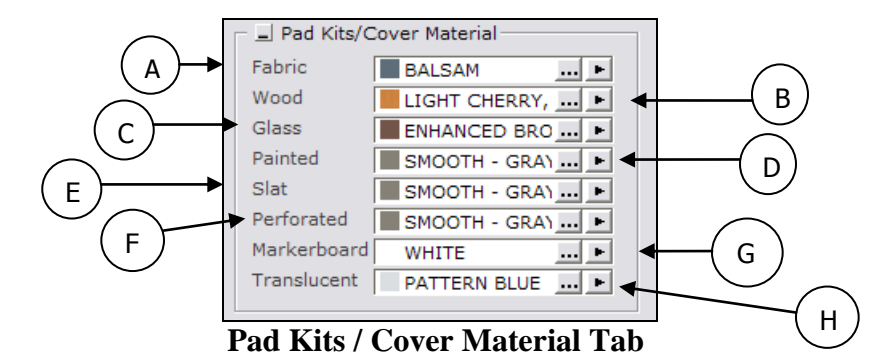

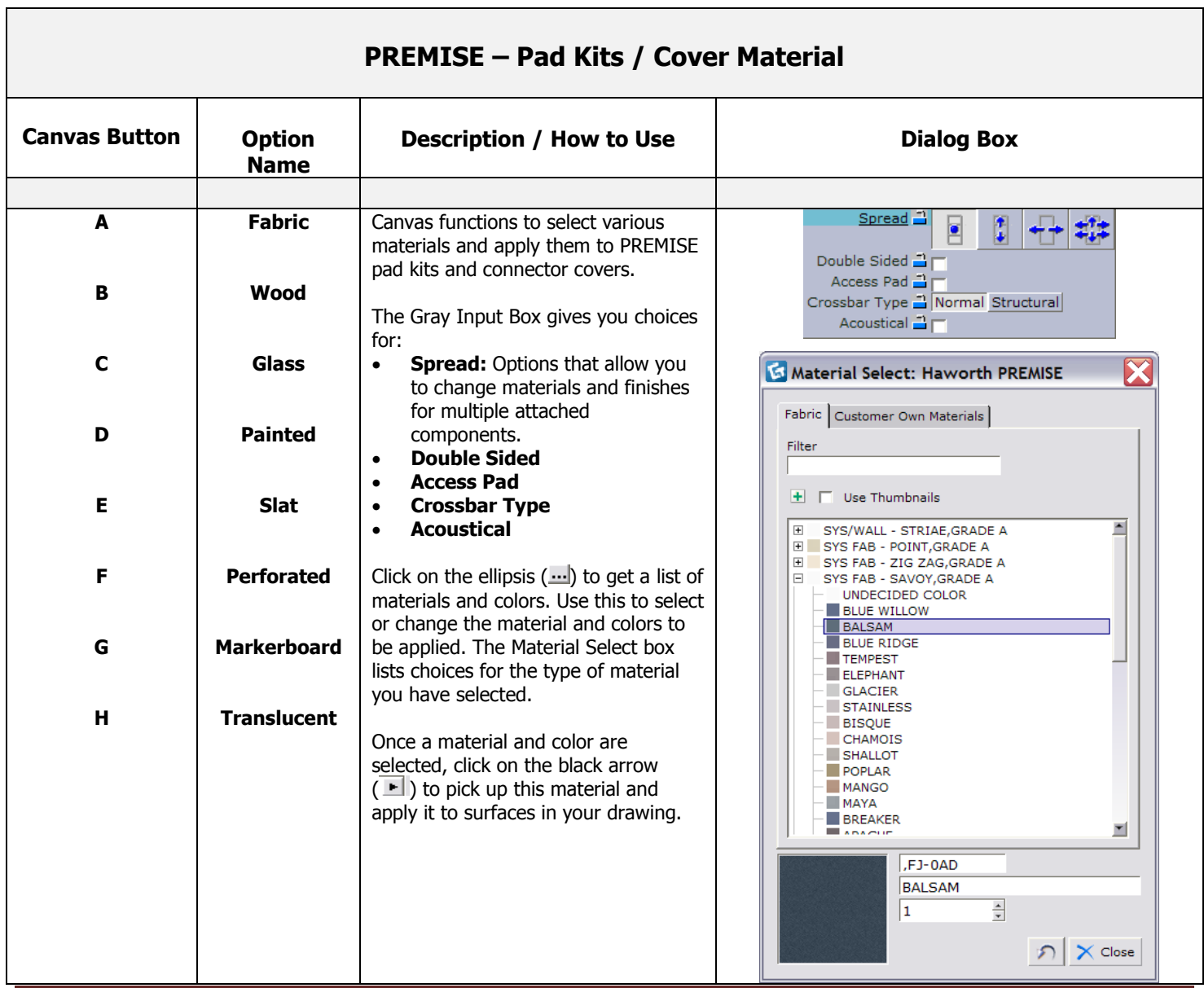

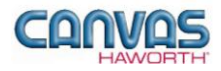

#### <span id="page-22-0"></span>**Preconfigured Wood Pads**

This Canvas function allows the specifier to match the grain for all wood pads selected. The pad material is cut from the same piece of wood so the vertical wood grain and color is matched between pads. Panels must first be segmented into a preconfigured arrangement; then these pads are selected and the wood is applied to have matching grain patterns. See the PREMISE Price List for a list of preconfigured pad set arrangements.

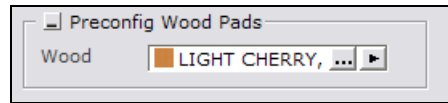

**Preconfigured Wood Pads Tab**

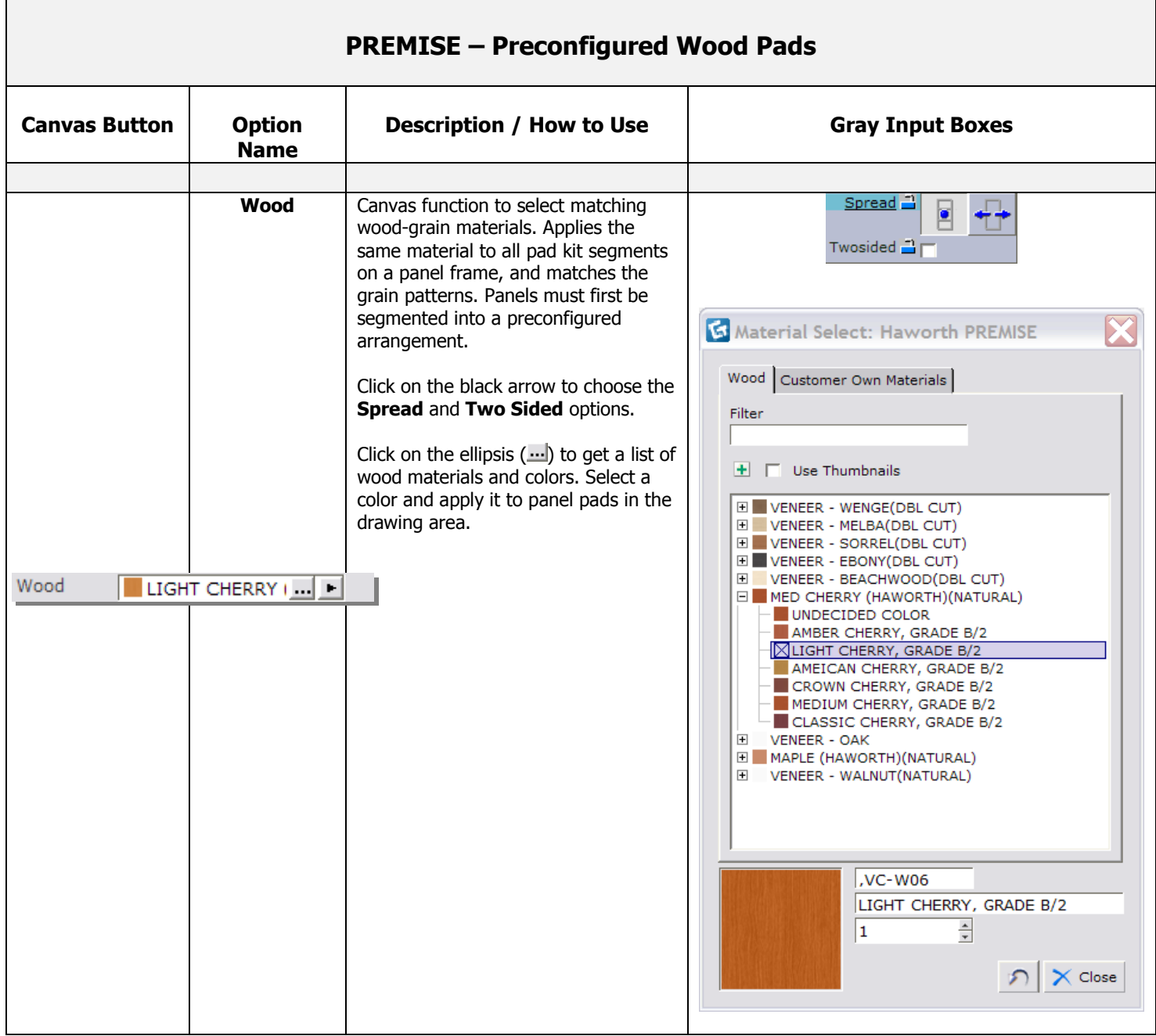

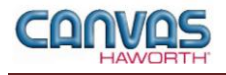

#### <span id="page-23-0"></span>**Door Material**

In the **Door Material** section, there are two choices for applying door material. This function can be used for accent door colors within your drawing. The Laminate and Wood choices are shown below.

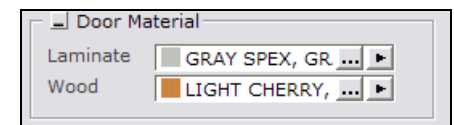

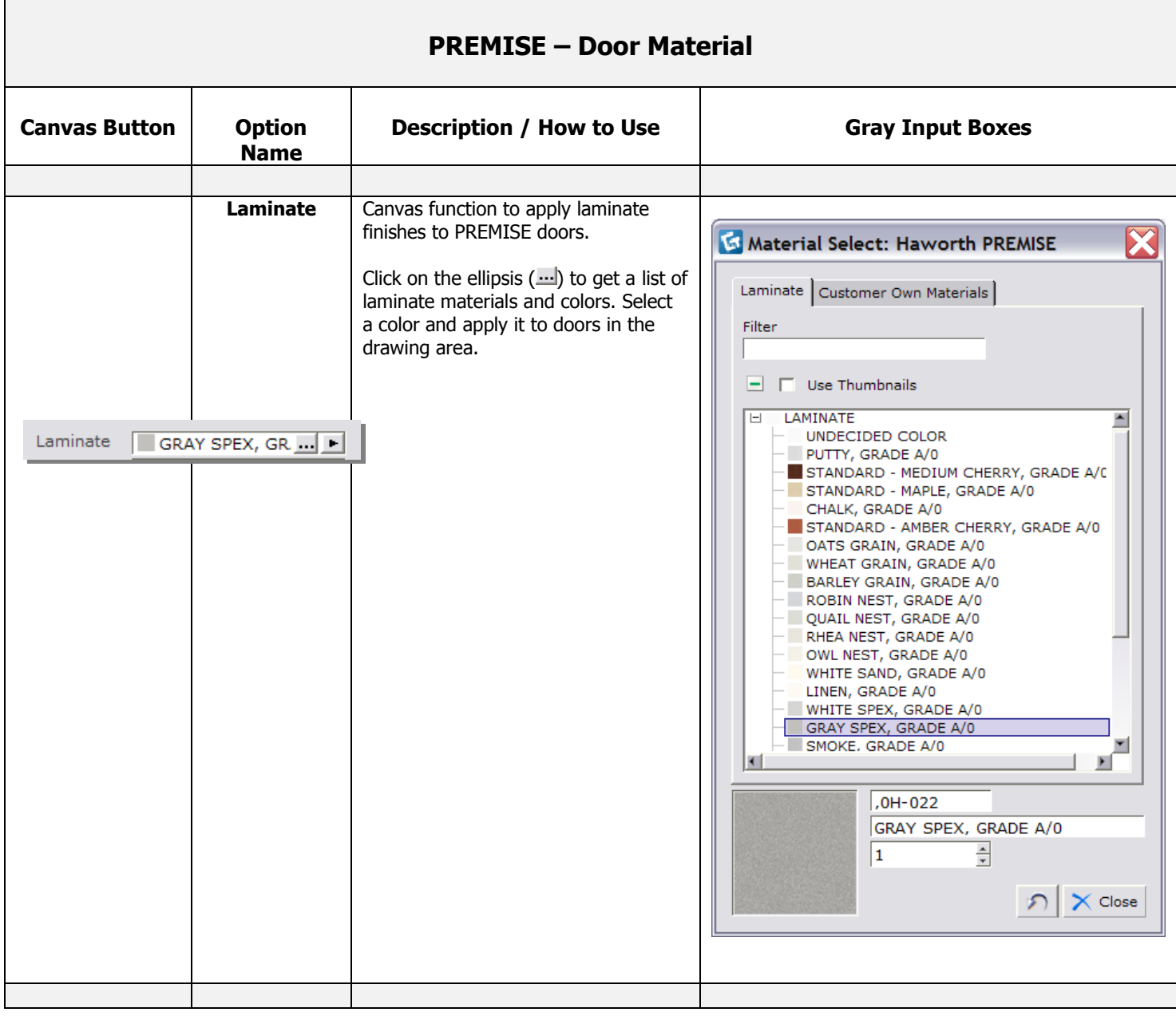

**Door Material Tab**

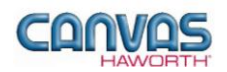

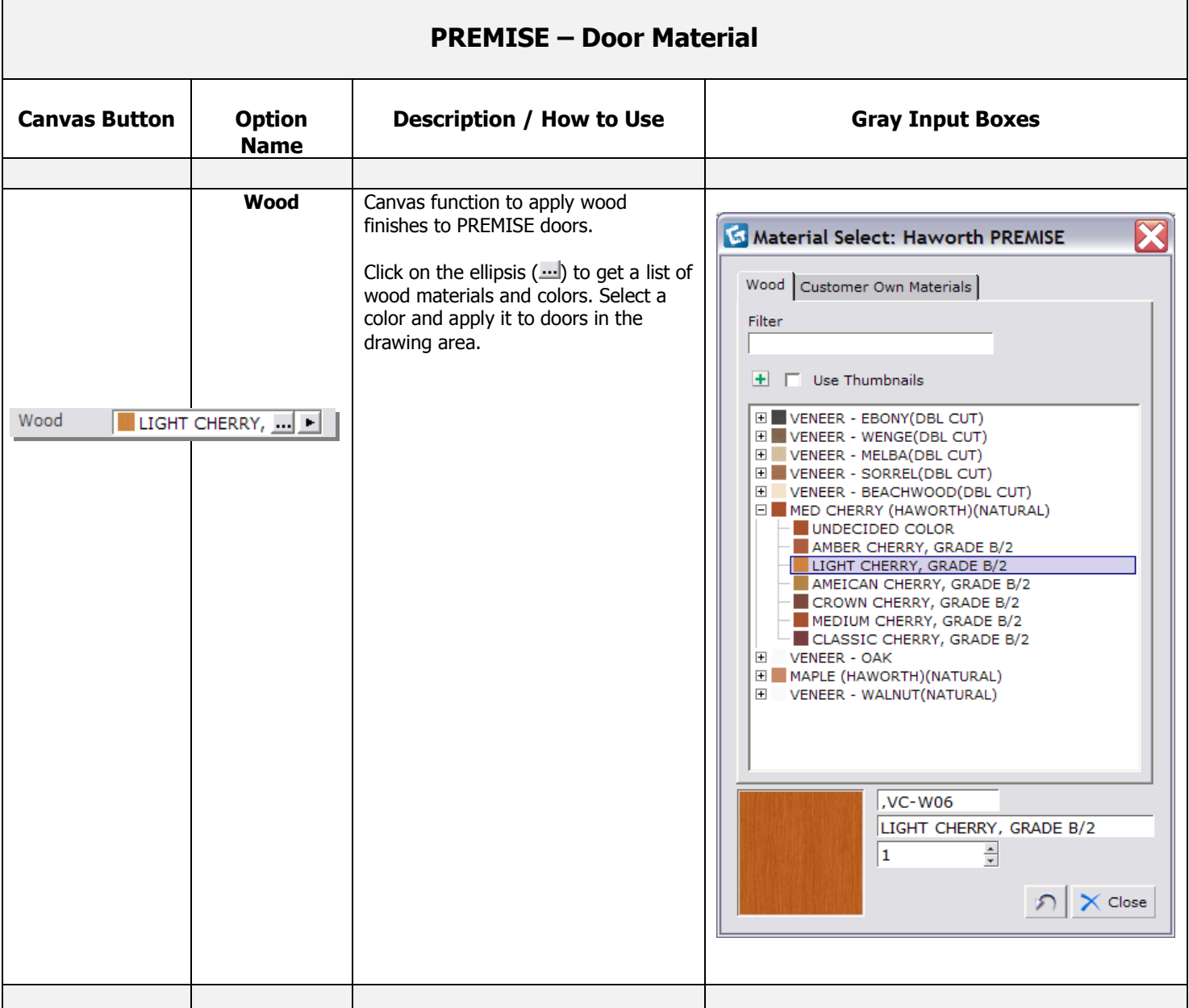

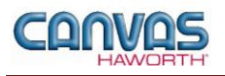

#### <span id="page-25-0"></span>**Panel Type Tools**

In the Panel Type Tools section, you will find tools that can be used to speed up the process of creating your configuration or work spaces.

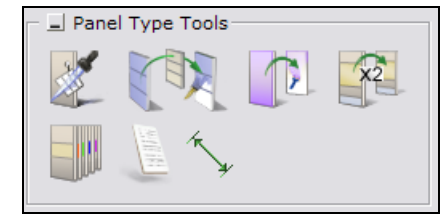

**Panel Type Tools Tab**

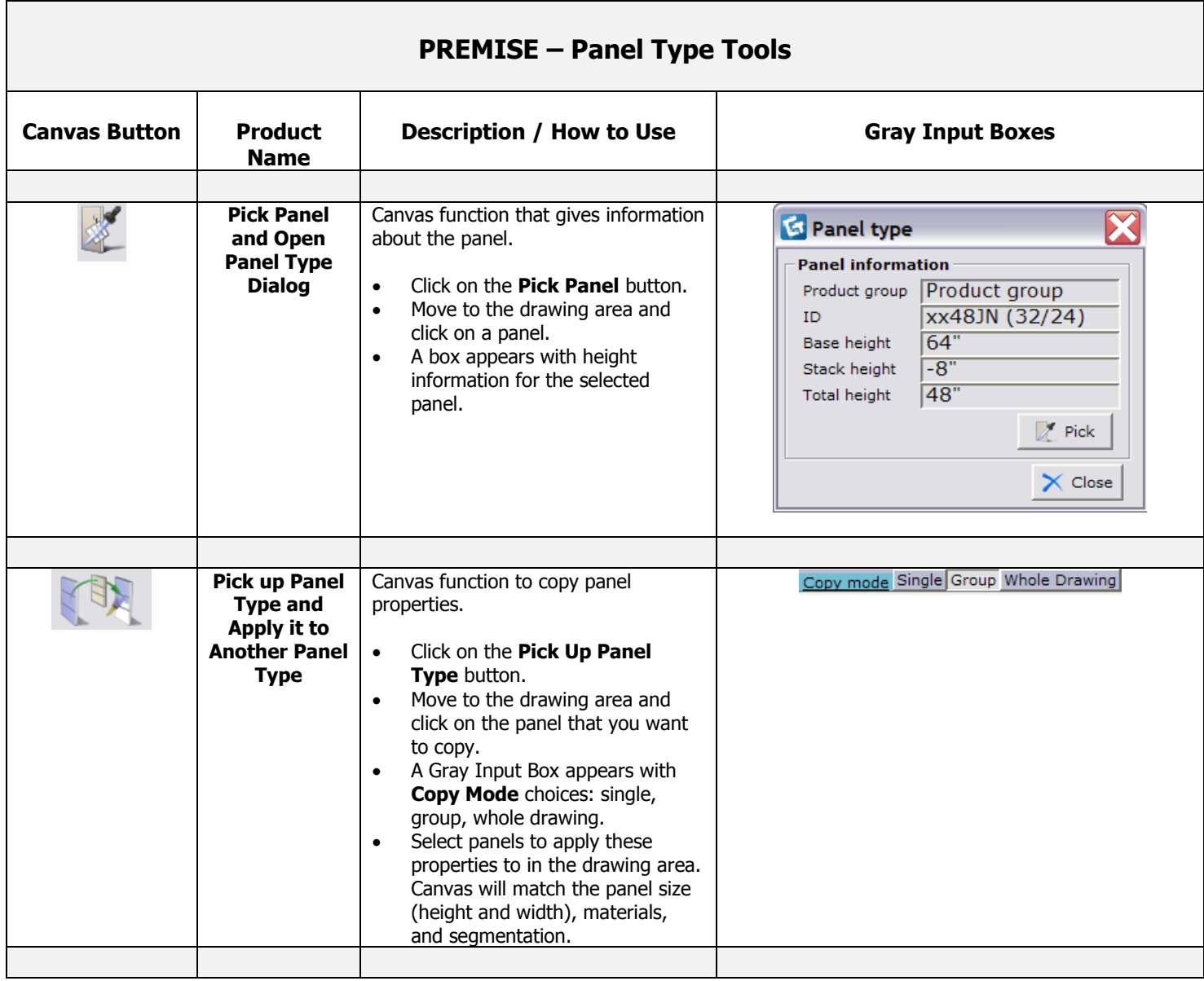

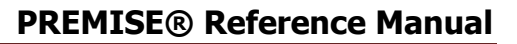

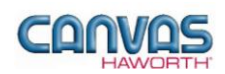

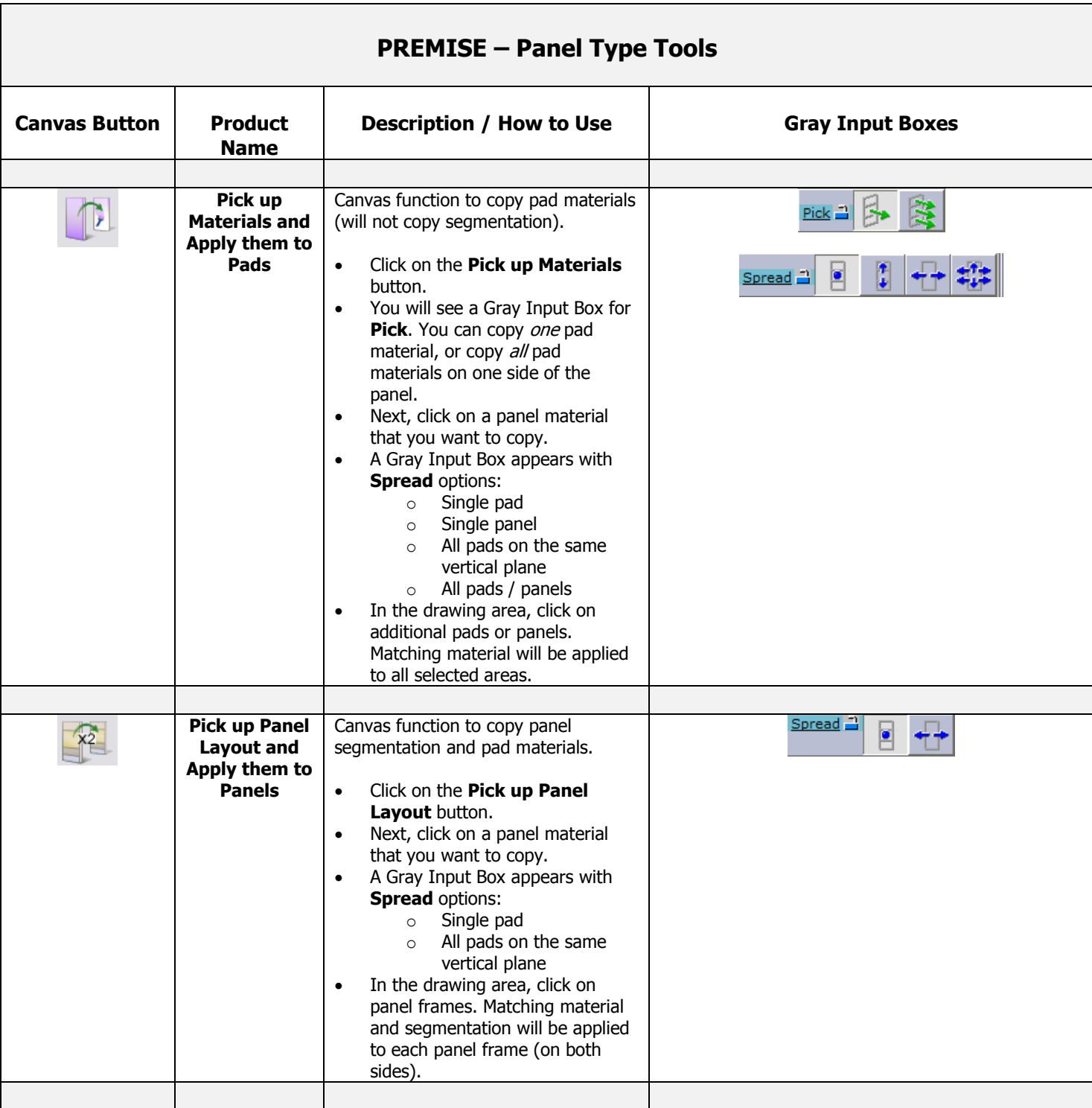

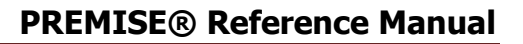

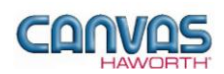

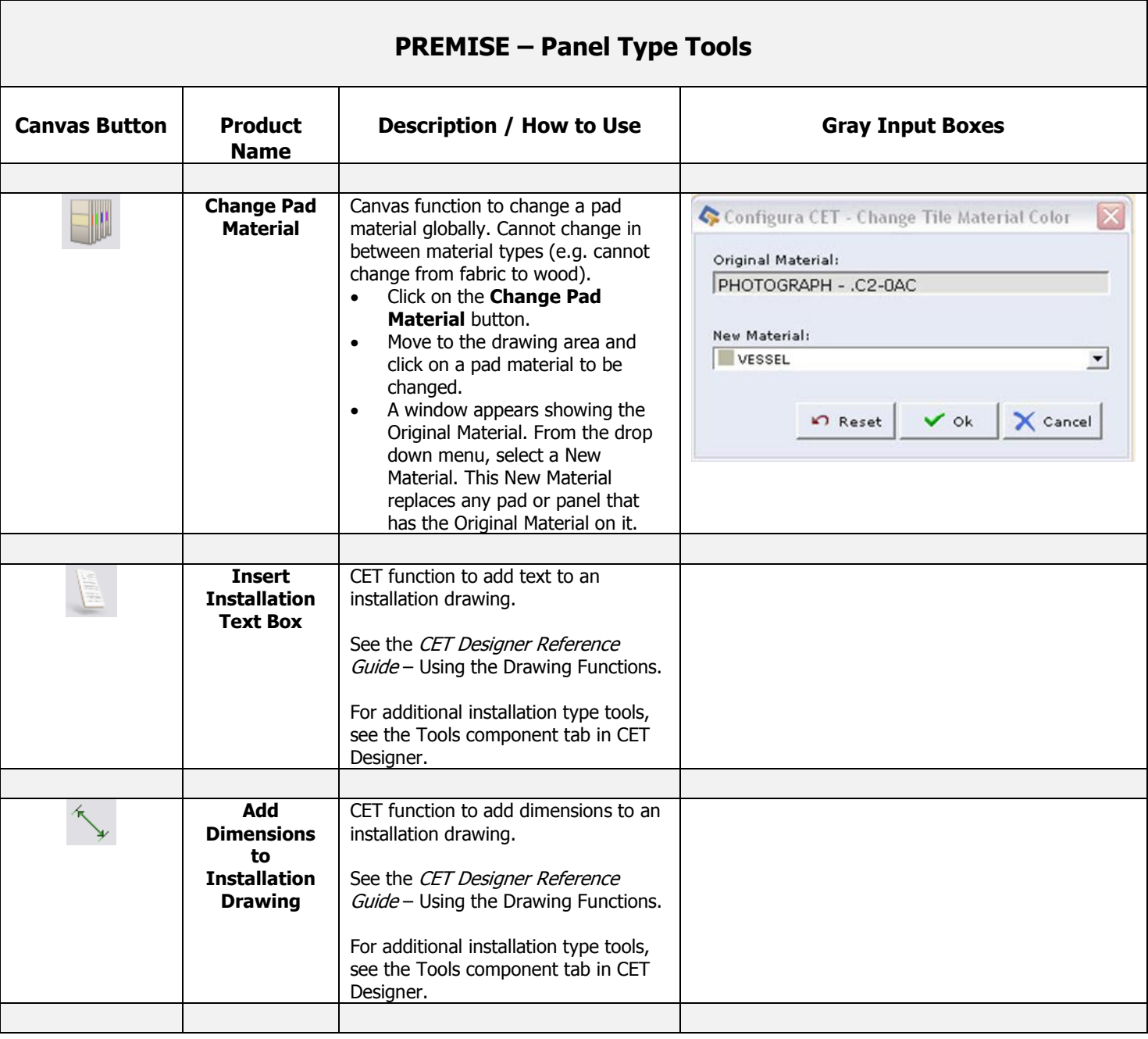

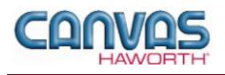

#### <span id="page-28-0"></span>**Electrical**

In the **Electrical** section, you will find products and options to establish your electrical components within a work space. Electrical products include power distribution assemblies (PDAs), power connectors, infeeds, receptacles, and data ports.

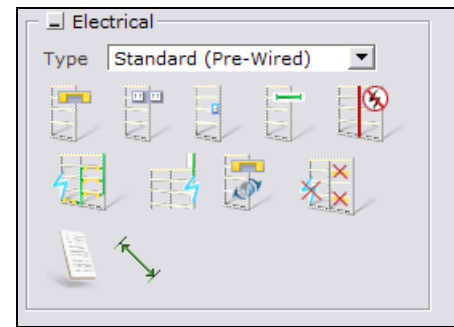

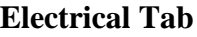

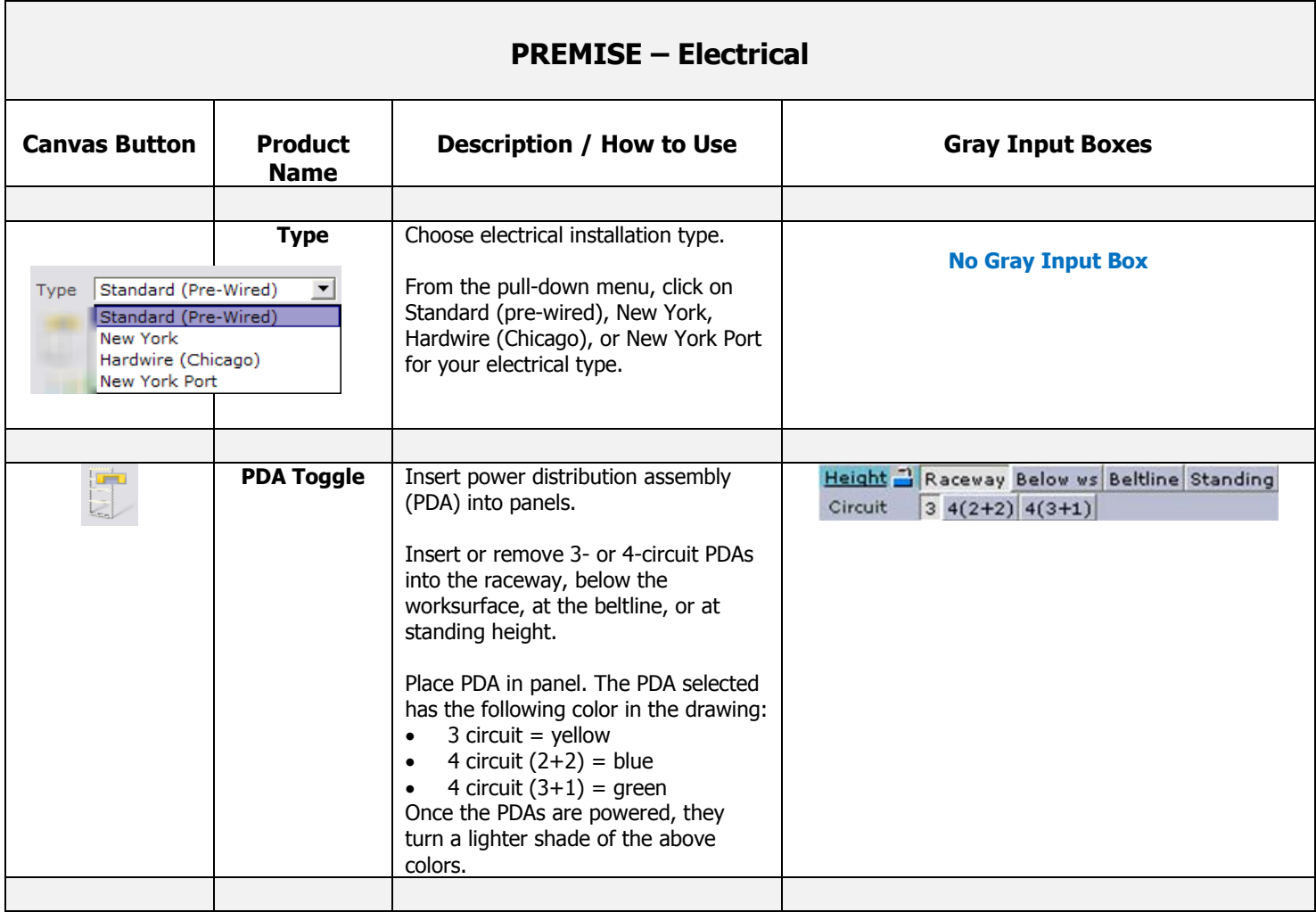

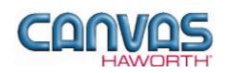

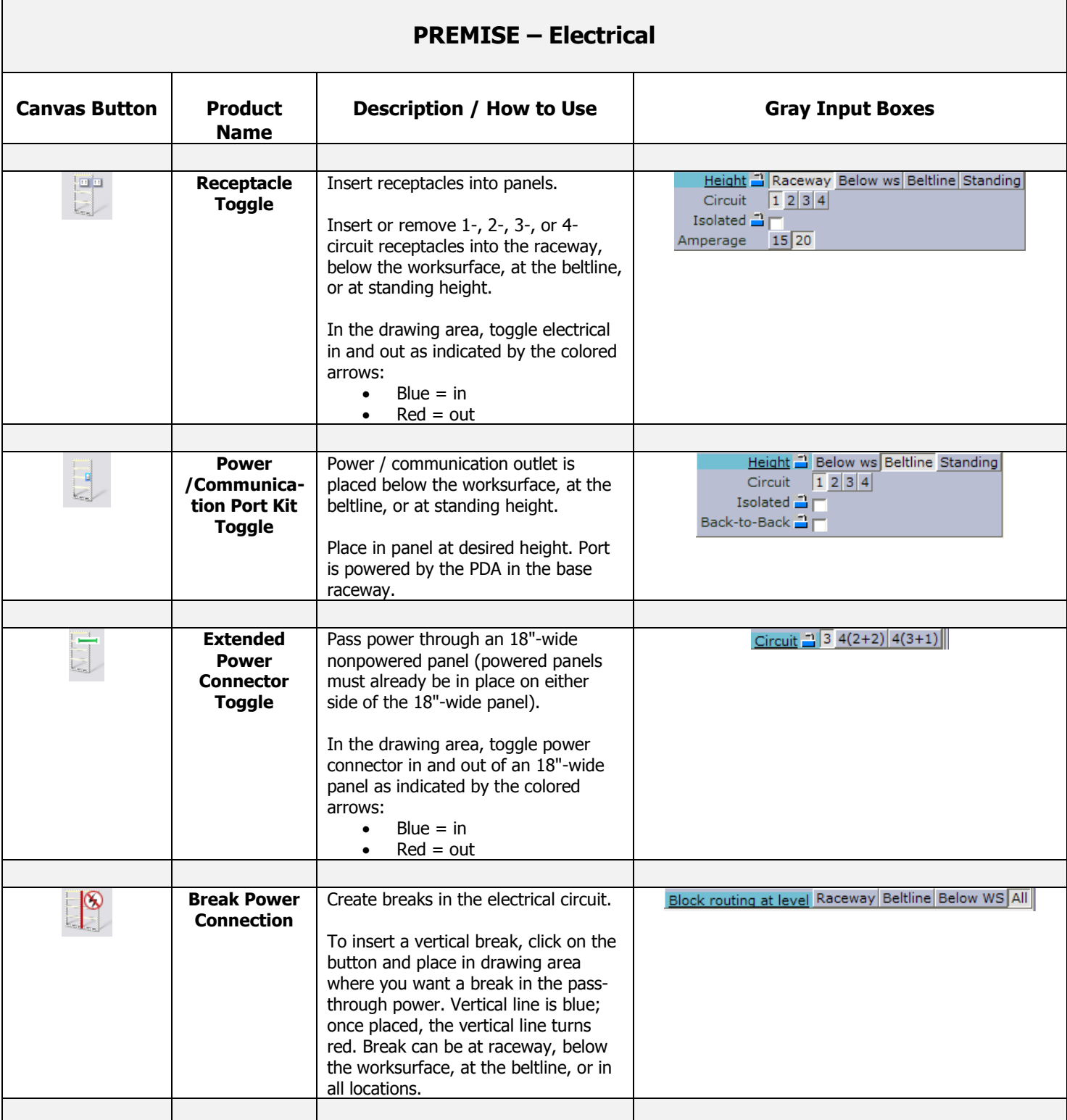

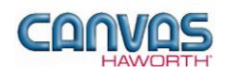

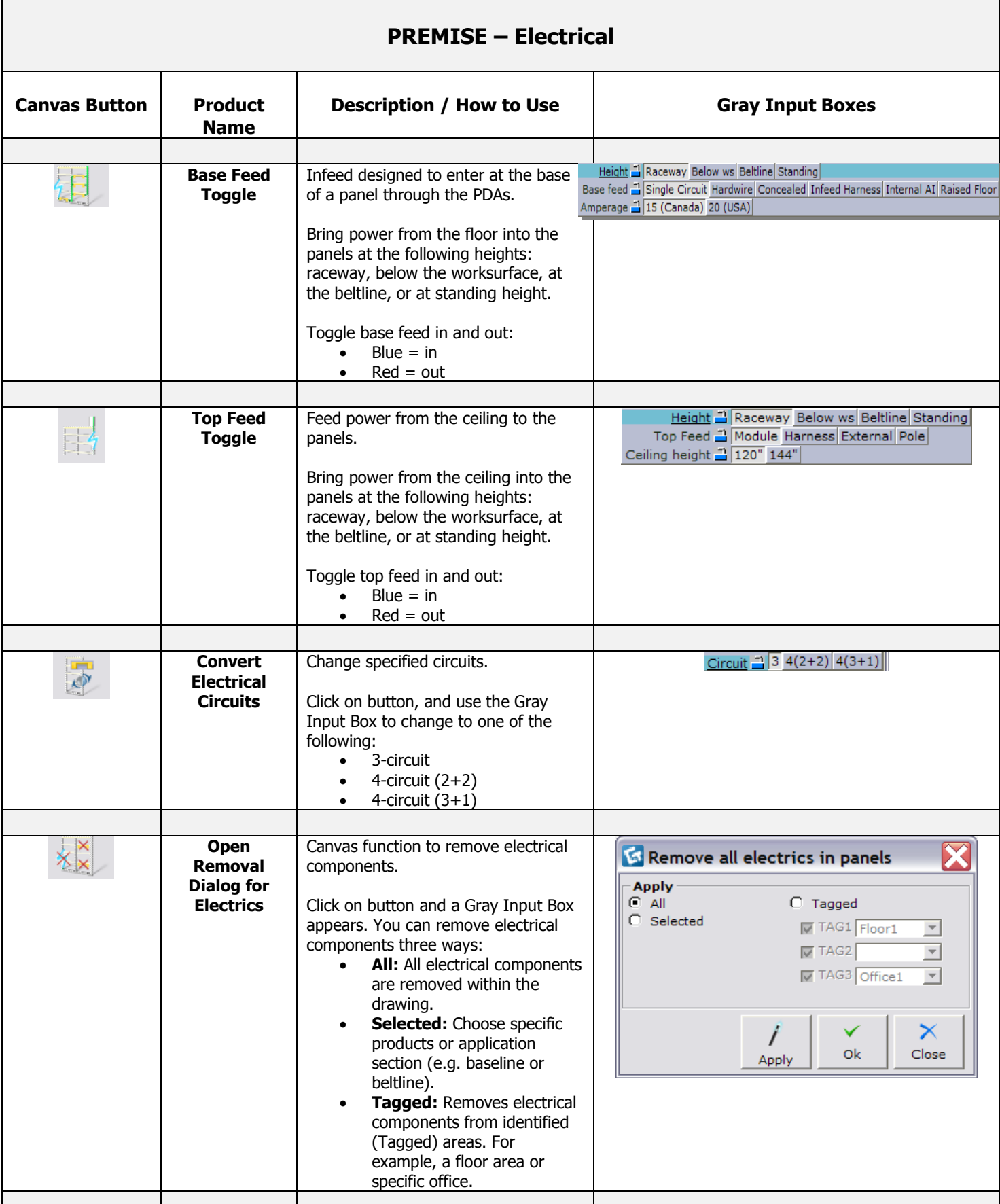

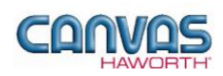

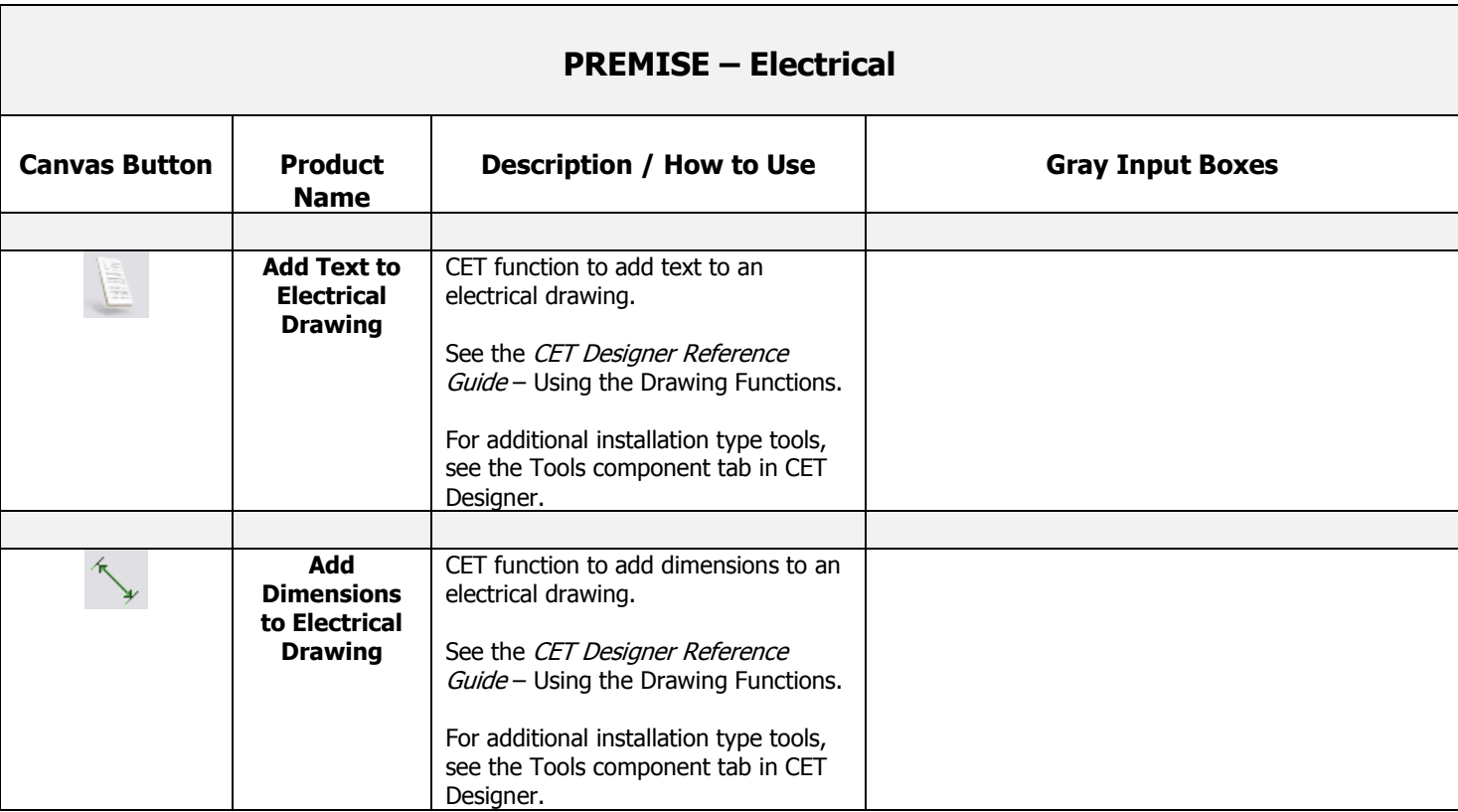

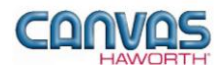

# <span id="page-32-0"></span>**UNIT 3: PREMISE TIPS AND TRICKS**

The following chart covers helpful tips as you navigate through the Canvas program and design with the PREMISE Panel System.

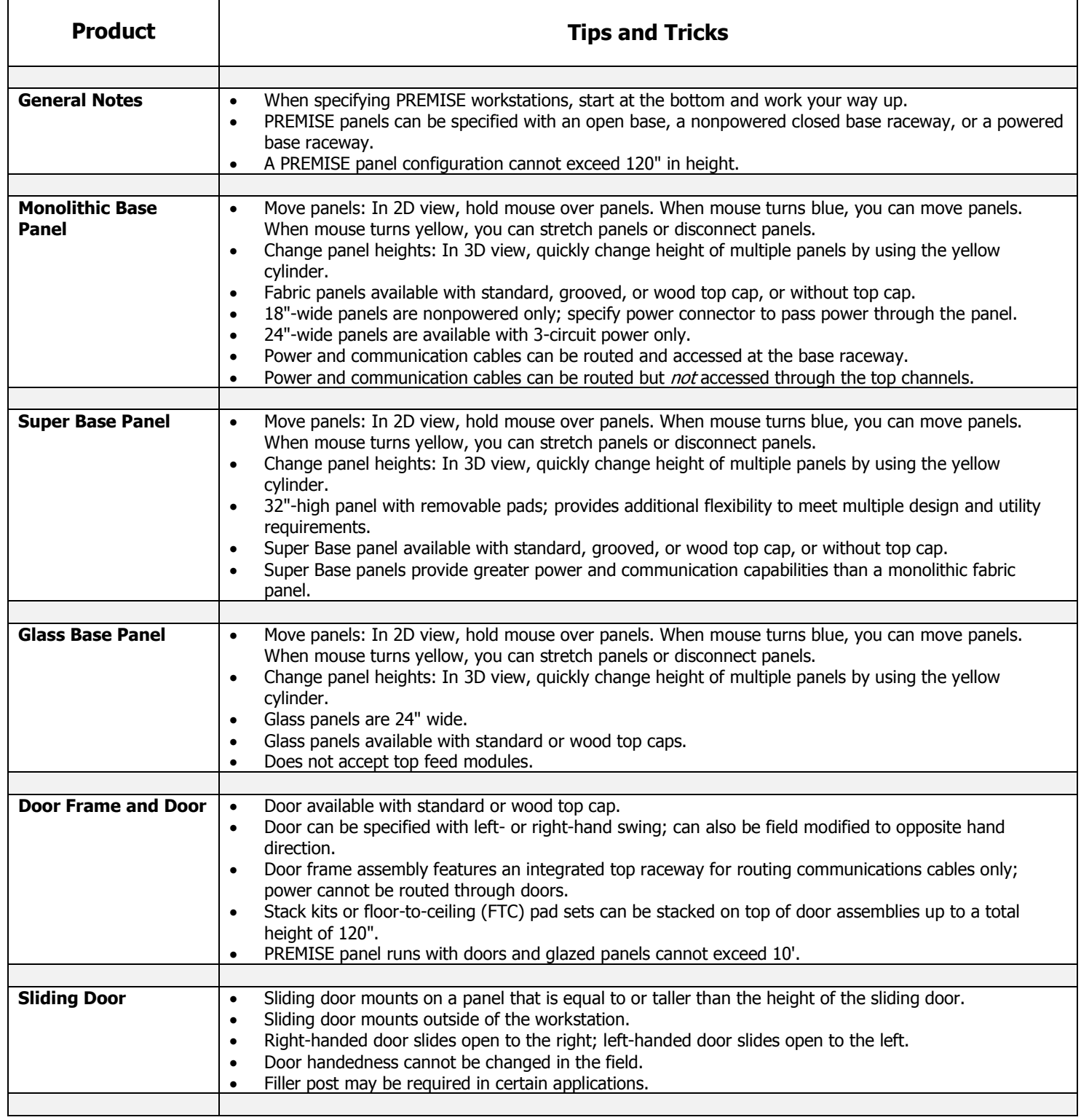

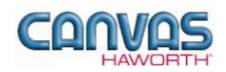

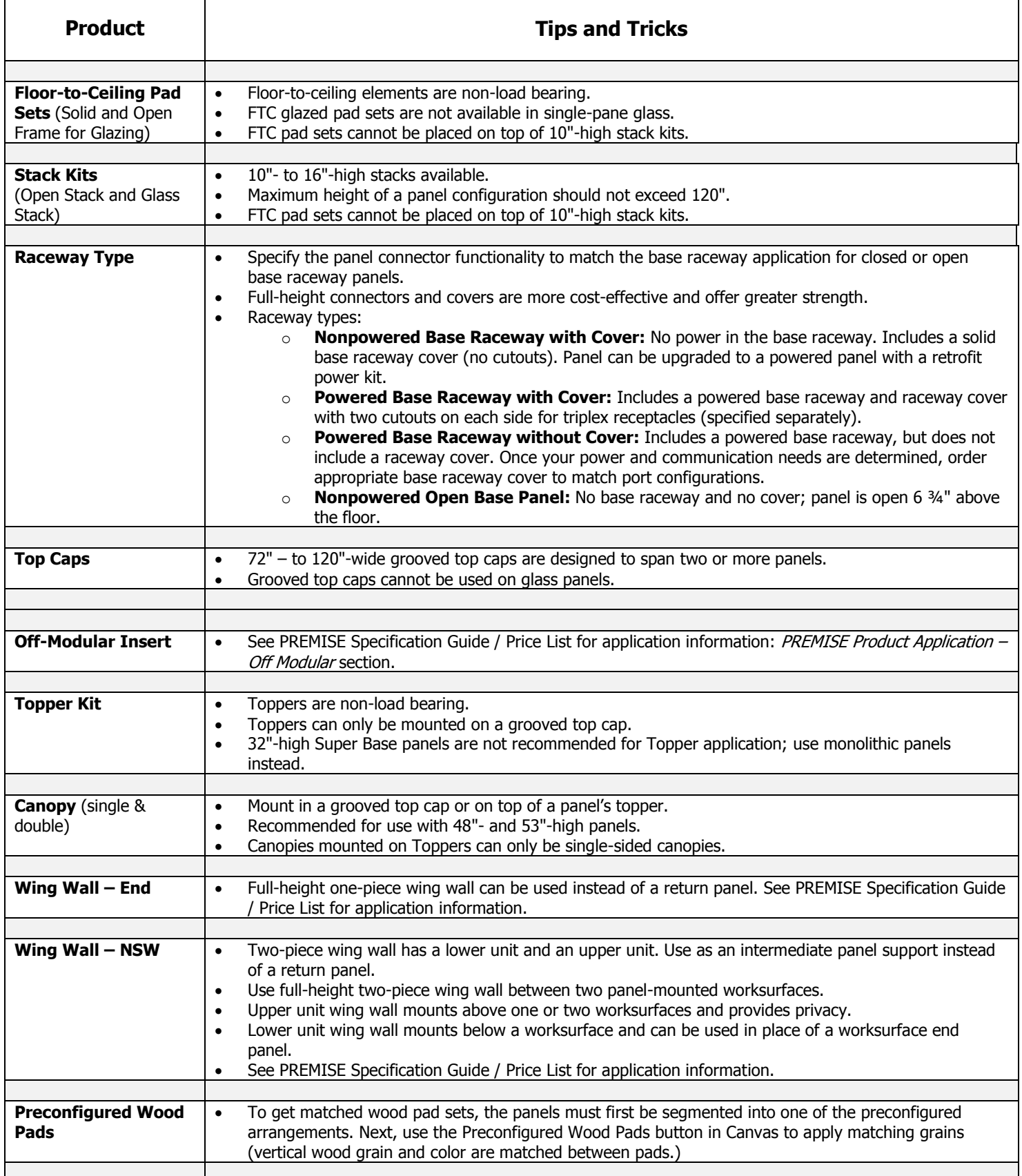

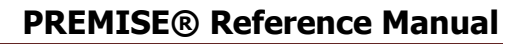

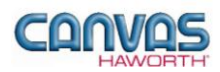

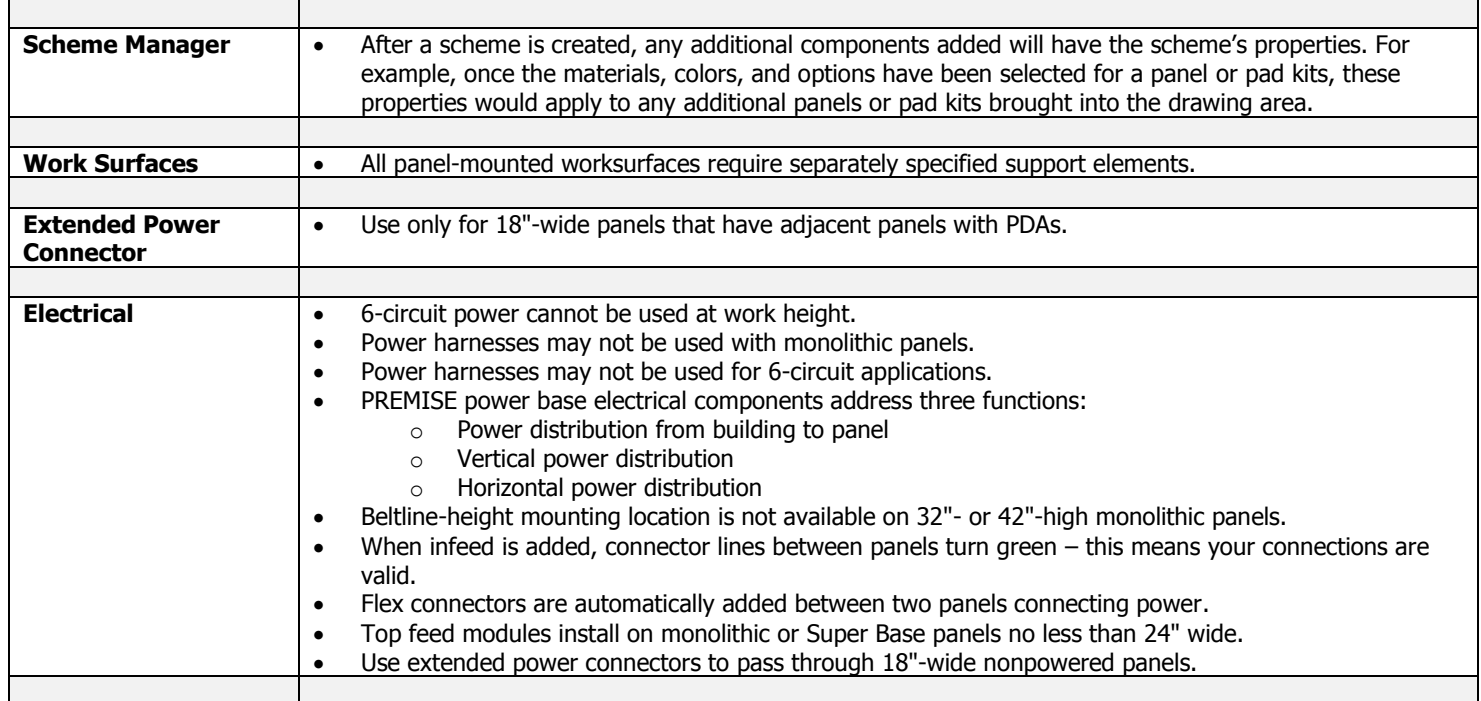